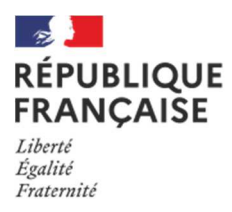

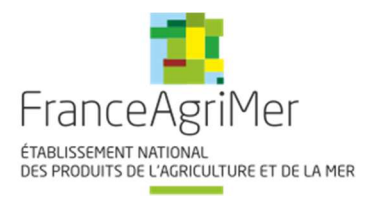

# **TELEPROCEDURE APICULTURE NOTICE USAGERS**

Cette téléprocédure concerne les deux aides directes du Programme Sectoriel Apicole :

- Rationalisation de la transhumance
- et
	- Préservation, repeuplement et développement du cheptel apicole

**Cette procédure doit être lue dans son intégralité avant de commencer toute saisie. En effet, des informations importantes sont indiquées ci-après.** 

**La décision de la directrice générale de FranceAgriMer INTV - SIIF-2023-11 du 28 mars 2023 comporte toutes les conditions d'octroi et est le document de référence opposable en cas de contestation. Elle est mise à disposition sur PAD.** 

En application de l'article premier du règlement (UE) 2021/2115 du Parlement européen et du Conseil, **l'exercice apicole s'étend du 1er janvier au 31 décembre de chaque année.** 

Les demandes d'aide concernée par la présente notice de procédure portent sur les dépenses réalisées et effectivement payées pendant la période allant du 1<sup>er</sup> janvier au 31 décembre 2023.

## **Fermeture du portail de Téléprocédure le lundi 22 janvier 2024 à 23 h 59 mn 59 s (heure de métropole)**

#### **Conditions minimales d'accès (voir les conditions spécifiques dans les chapitres ad hoc) :**

Être un exploitant agricole individuel, une société apicole ou un GAEC. Les CUMA sont éligibles uniquement à l'aide à la transhumance.

- Avoir un numéro de **SIRET actif au moment du dépôt de la demande et au moment du versement de l'aide financière**,

- Être affilié ou en cours d'affiliation à la **MSA** (même en tant que cotisant solidaire),

- Avoir déclaré au moins **50 colonies** lors de la **déclaration de ruches faite pendant la période obligatoire entre le 1er septembre et le 31 décembre 2022 (\*).** 

- **Pour les CUMA et les coopératives, au moins 50 % des adhérents doivent avoir déclaré au moins 50 ruches.** 

**(\*) la déclaration de ruches sera vérifiée par FranceAgriMer par consultation de la base de données de la DGAL** sauf cas particulier (changement de situation après la déclaration, voir chapitre concerné)

# **Le principe :**

Le demandeur doit créer **une demande en ligne** sur le site Internet de FranceAgriMer.

#### **Une seule demande par dispositif et par période**.

Si plusieurs demandes sont créées pour un même dispositif et pour une même période, la demande la plus récente sera prise en compte et la précédente sera automatiquement rejetée.

#### Cette demande doit être effectuée **après réalisation des investissements et paiement effectif de la totalité de la facture.**

Par paiement, on entend débit(s) effectif(s) du compte bancaire du demandeur (entité qui a déposé le dossier).

Les investissements doivent être effectués (date de la facturation **ET** du ou des débit(s) bancaire(s)) **entre le 1er janvier et le 31 décembre 2023** pour un dépôt de dossier au titre de l'année 2023.

### > Cas particuliers :

- Le ou les acomptes versés avant le 1<sup>er</sup> janvier 2023 seront pris en compte si le solde a été effectivement réglé pendant ladite période. **La mention des acomptes doit obligatoirement figurer sur la facture globale. Les factures d'acomptes ne sont pas à joindre.**
- En cas de débit différé (carte bancaire à débit différé), le demandeur devra prouver par tout moyen (impression écran de l'encours CB sur le compte client par exemple) lors du dépôt de la demande de paiement, la prise en charge du montant par la banque au plus tard le 31/12/2023 et transmettre par mail son relevé bancaire du mois de janvier 2024. Le débit total de ces dépenses devant être impérativement effectif au plus tard au mois de janvier 2024 pour qu'elles soient éligibles.

**Afin de garantir la traçabilité des dépenses présentées au financement public, les paiements en espèces sont désormais inéligibles, quel que soit le montant de la facture.** 

# **Sommaire :**

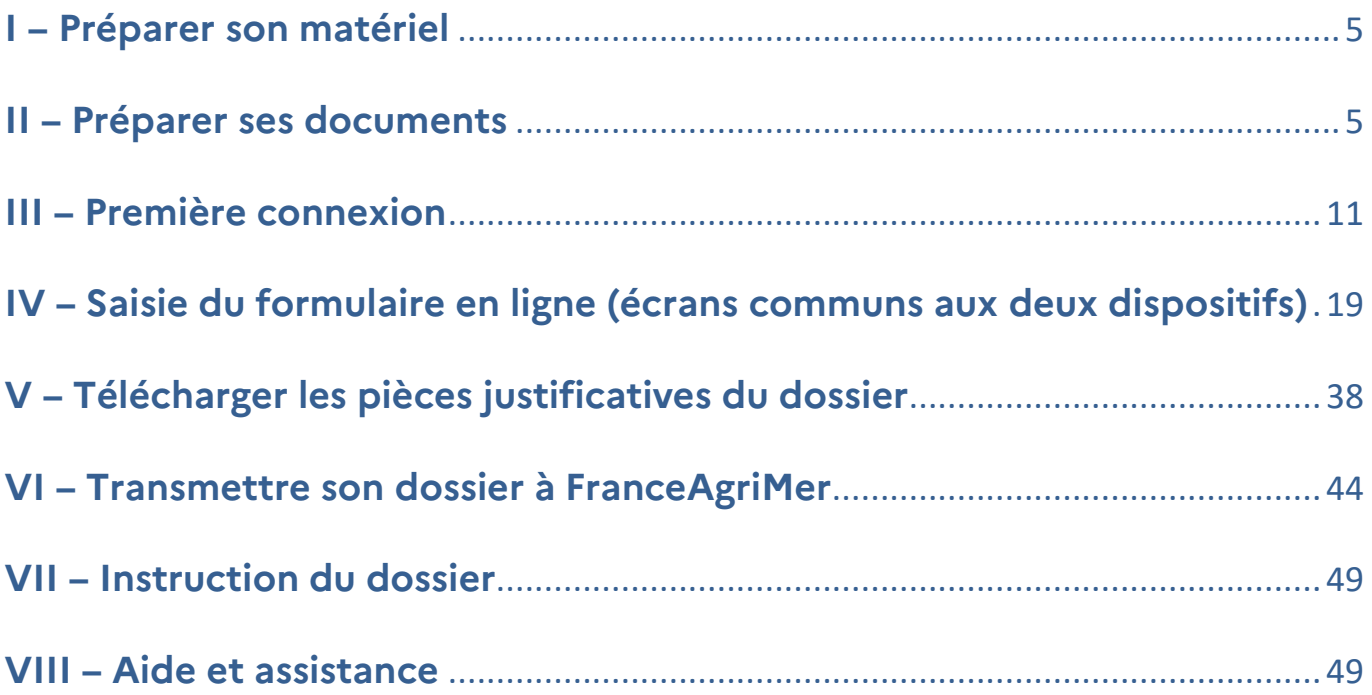

## **I – Préparer son matériel**

Pour effectuer une demande d'aide en ligne, vous devez disposer :

- D'un ordinateur (PC ou MAC) ou d'une tablette numérique
- D'une imprimante-scanner ou d'un appareil photo numérique (ou téléphone ou tablette)
- D'une connexion Internet

## **II – Préparer ses documents**

Tous les documents scannés ou photographiés doivent être de bonne qualité, nets et entièrement lisibles. À défaut, la ou les pièces ne seront pas prises en compte.

#### **N° SIRET actif :**

Le numéro de SIRET de votre exploitation, de votre société ou de votre GAEC vous sera demandé dès la 1ère connexion.

Si ce numéro de SIRET est erroné ou s'il n'est plus actif, vous ne pourrez pas accéder à la téléprocédure.

Vous devez posséder un numéro de SIRET actif jusqu'au moment du paiement de l'aide. **Attention au cas de modification de SIRET après le dépôt (changement d'adresse du siège social, changement de statut,…), veuillez en informer rapidement FranceAgriMer (apiculture@franceagrimer.fr)** 

**Si vous avez changé de statut avant le 31 décembre 2023, vous devez absolument déposer votre dossier avec le SIRET de la nouvelle entité** 

- **Justificatifs supplémentaires : société modifiée, GAEC et CUMA :**
- En cas de **changement de situation** (SIRET, nombre d'associés, …) après le 31 décembre 2023 ou après la déclaration de ruches obligatoire, vous devez obligatoirement fournir un justificatif permettant de faire le lien entre l'ancienne entité et la nouvelle. Il peut s'agir d'un extrait K-bis de moins de 3 mois, d'un PV d'AG ou des statuts de l'entreprise.
- Pour les CUMA et les coopératives, transmettre la liste officielle intégrale des membres comportant le numéro de SIRET pour chacun d'eux.

Ces documents doivent être scannés/photographiés et téléchargés sur le PAD, dans la rubrique « autres documents ». Pour la bonne compréhension du dossier, le téléchargement d'un courrier explicatif est souhaitable

#### **Déclaration de ruches :**

Avant de commencer à saisir votre demande en ligne, vous devez vous assurer que vous avez bien effectué votre déclaration de ruches **pendant la période obligatoire (\*).**

Noter le nombre de colonies déclarées ainsi que la date de celle-ci. Ce sont les deux seules informations que vous devrez saisir.

(\*) **Rappel : la déclaration de ruches est obligatoire et doit avoir été réalisée entre le 1er septembre et le** 

**31 décembre 2022. Toute déclaration effectuée en dehors de cette période ne répond pas aux conditions d'éligibilité et ne sera pas prise en compte. Le dossier sera rejeté. Aucune dérogation ne sera accordée.** 

Cependant, si vous êtes passés en GAEC à compter du <sup>1er</sup> janvier 2023 ou si votre structure a changé de SIRET depuis la déclaration, téléchargez les déclarations individuelles faites pendant la période obligatoire (déclarations individuelles des associées ou de la structure précédente).

Pour être éligible à l'aide, le demandeur doit avoir déclaré **au moins 50 colonies (aucune dérogation n'est accordée)**.

Pour les CUMA et les coopératives, au moins 50 % des membres/adhérents doivent avoir déclaré au moins 50 ruches.

 **Les données saisies (date/nombre de colonies) sont vérifiées systématiquement par le**  service gestionnaire à partir de la base de données « Télérucher ». La saisie d'une fausse date **ou d'un faux nombre de colonies permettant la validation du dossier dans PAD est inutile car le dossier sera rejeté au moment de l'instruction. Une procédure de déclaration frauduleuse en vue d'obtenir une aide financière pourrait alors être ouverte à l'encontre du déclarant entrainant l'application d'une sanction financière.** 

#### **Preuve d'affiliation à la MSA :**

Ce document n'est obligatoire que si l'affiliation est en cours ou en cas de changement de situation (SIRET, statut MSA) depuis le 1er janvier 2024. Il doit être daté de **l'année de dépôt de la demande.** 

Pour les autres cas, FranceAgriMer effectuera le contrôle en consultant la base MSA.

# **Les factures d'achat des investissements pour lesquels une subvention est demandée : Cette rubrique ne concerne pas la facture de médicament**

Vérifiez que vous êtes bien en possession de la facture (les devis, bons de commande, factures proforma, bons de livraison ou confirmation de commande ne sont pas recevables).

C'est bien la facture qui doit être téléchargée (ex commande internet, la facture est souvent dans un second mail, après expédition/ paiement, mais pas dans la confirmation de commande).

Vérifiez que la ou les facture(s) a/ont bien été émise(s) :

- À votre nom ou au nom de votre société/GAEC/CUMA
- Entre le 1<sup>er</sup> janvier et le 31 décembre 2023.

Vérifiez que la ou les facture(s) est/sont **totalement payées (débits bancaires effectifs dans la période concernée).**

Il est conseillé de privilégier les paiements par virements bancaires immédiats afin de garantir que le débit bancaire sera effectif avant le 31 décembre 2023.

**Toutes les factures que vous souhaitez présenter dans votre demande d'aide doivent être scannées :** 

- **chaque facture doit être scannée individuellement**
- **toutes les pages d'une même facture dans un même scan**

 **Les relevés de compte bancaire : Cette rubrique ne concerne pas la facture de médicament !** 

**Les relevés de compte doivent être identifiables et rattachables au demandeur et à l'investissement pour lequel l'aide est demandée.** 

Le nom du demandeur associé au numéro de compte bancaire doit apparaitre sur au moins une page du relevé bancaire. Si le nom du titulaire du compte bancaire (le demandeur) n'apparait pas sur les pages suivantes, assurez-vous que le numéro du compte bancaire y figure et qu'il est lisible.

Pour les relevés de compte en ligne, vous devez :

- Éditer le document en format pdf proposé par la banque
- Faire une capture d'écran en s'assurant que l'identifiant de la banque ainsi que le titulaire du compte et/ou le numéro de compte bancaire y figurent.

Attention ! Ne pas télécharger le relevé de compte en format Excel, ce format n'est pas accepté. **Seuls les captures d'écran ou documents intermédiaires téléchargés depuis le compte client du site Internet de la banque peuvent être acceptés de façon transitoire. Dans ce cas, le nom et prénom du titulaire du compte ou le numéro du compte bancaire doivent apparaitre de façon claire ainsi que toutes les informations relatives à l'opération (date, libellé, montant).** 

Sur les relevés de compte scannés ou sur une consultation Internet, surligner ou entourer les opérations relatives aux dépenses que vous présentez dans votre demande d'aide.

Si vous avez plusieurs dépenses, vous devez écrire à côté du montant le nom de l'investissement auquel il se rattache (ex. « ruches » ou « chargeur ») afin de faciliter le traitement de votre dossier. **Assurez-vous que vous pouvez justifier le règlement total des factures au 31 décembre 2023.** 

**1 relevé de compte bancaire = 1 scan** 

**Scannez toutes les pages de chaque relevé de compte bancaire concernées dans un seul et même scan.** 

## $\triangleright$  Le RIB:

Il vous sera demandé de saisir vos coordonnées bancaires ET de télécharger un RIB.

**Veillez à ce que le RIB fourni corresponde au RIB saisi et qu'il soit au même nom que celui de la demande.** 

 **Le RIB fourni doit être le même pour les dossiers Transhumance et Cheptel** 

 **Attestation(s) d'origine du cheptel et certificat(s) TRACE (pour les importations intracommunautaires) de reines et/ou essaims et /ou paquets d'abeilles :** 

 **L'attestation d'origine du cheptel est obligatoire pour tout achat d'essaims, et/ou paquets d'abeilles et/ou de reines quelle que soit l'origine. Elle doit être intégralement remplie par le fournisseur.** 

Le document Cerfa n°15093 peut être téléchargé sur le site Internet de FranceAgriMer.

Veiller à ce que tous les champs soient bien renseignés. Rappel : le pays d'origine est obligatoire même lorsque c'est la France.

### **1 facture = 1 attestation d'origine du cheptel = 1 scan**

 Le numéro de facture mentionné dans l'attestation doit correspondre au numéro de la facture téléchargée, objet de la demande de subvention.

#### **Le Certificat TRACE est obligatoire pour toute importation intracommunautaire de reines et/ou essaims et/ou paquets d'abeilles. Il doit être obligatoirement être fourni en plus de l'attestation d'origine du cheptel remplie.**

Le certificat est émis par le producteur exportateur. Le document (au moins une copie) doit donc vous être remis en même temps que la facture.

Le nom du fournisseur et/ou intermédiaire doit obligatoirement être présent et doit être en cohérence avec l'attestation d'origine du cheptel et les factures

Il doit obligatoirement comporter toutes les informations demandées.

## **Chaque certificat doit être scanné individuellement.**

#### **Le Certificat du fournisseur pour la production d'essaims en Agriculture Biologique**

#### **Il est obligatoire pour tout achat d'essaims Bio.**

À défaut de présentation ou de conformité du document, les essaims seront subventionnés sur la base du forfait « essaim standard ».

Les reines et paquets d'abeilles bio ne font pas l'objet d'une valorisation particulière et sont éligibles comme n'importe quel(le)s reines et paquets d'abeilles.

## **Chaque certificat « BIO » doit être scanné individuellement.**

#### **La facture d'achat de médicament antivarroa**

#### **Obligatoire pour tout achat d'essaims, et/ou paquets d'abeilles et/ou reines.**

#### **Les ordonnances ainsi que les reçus ne sont pas considérées comme des factures.**

La facture doit :

- comporter de manière claire le nom du médicament concerné ayant reçu une Autorisation de Mise sur le Marché (AMM),
- être émise au nom du demandeur de l'aide,
- être datée de 2 ans maximum à la date de validation du dossier.

Ex1 : un dossier validé le 10 janvier2024 peut comporter une facture de médicament datée du 10 janvier 2022 mais pas une facture du 9 janvier 2022 Ex 2: un dossier initié le 10 janvier2024 mais validé le 20 janvier 2024 peut comporter une facture de médicament datée du 20 janvier 2022mais pas une facture du 19 janvier 2022,

- avoir été réglée (débit bancaire au plus tard à la date de validation du dossier).

## **Le médicament doit bénéficier d'une Autorisation de Mise sur le Marché (AMM), les molécules seules ne sont pas éligibles. Exemple : l'acide oxalique n'est pas éligible s'il n'a pas été acheté sous forme médicamenteuse avec AMM**

#### **La preuve de paiement d'achat de médicament**

**Le relevé bancaire** au nom du demandeur faisant apparaitre le paiement du médicament **devra être téléchargé dans cette section.** (Voir point sur les relevés ci- avant pour la conformité du document)

Dans le cas d'un paiement en espèces, télécharger la facture avec les mentions d'acquittement + cachet commercial et signature du fournisseur

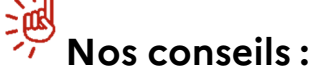

**- Après avoir scanné un document, bien vérifier que celui-ci est LISIBLE et dans le bon sens.** 

- Attribuer à chaque document scanné un nom facilement identifiable et pas trop long (ex. « facture **n°XXX + type d'investissement I) car pendant la création de votre demande, vous devrez télécharger le/les documents et le/les associer à un type de document. Attention ! Deux documents ne peuvent pas porter le même nom de fichier.** 

**- Vérifier les conditions d'éligibilité de chaque investissement (Cf. décision de la Directrice générale de de FranceAgriMer)** 

**- Regrouper dans votre ordinateur tous les documents scannés dans un dossier numérique intitulé**  « Demande d'aide Transhumance PSA 2023» ou « Demande d'aide Cheptel PSA 2023» afin de retrouver **facilement ces pièces pendant la procédure.** 

**- Vérifier minutieusement après le téléchargement de toutes les pièces que tous les fichiers ont été téléchargés au bon endroit et qu'il n'y a pas d'erreur ou de doublon (réouvrir toutes les pièces afin de vérifier).** 

> **Il est impératif de vérifier que votre dossier est complet au moment du dépôt de celui-ci. À défaut, votre dossier pourra faire l'objet d'un rejet total ou partiel.**

# **III – Première connexion**

#### **Pour se connecter à la téléprocédure, allez sur le site Internet de FranceAgriMer**

www.franceagrimer.fr

- Accompagner

- Aides apicoles
	- Programme Sectoriel Apicole (PSA) 2023-2027 (Nouvelle PAC)
		- « Transhumance » ou « Repeuplement du cheptel »
		- Cliquer sur le lien de la Téléprocédure

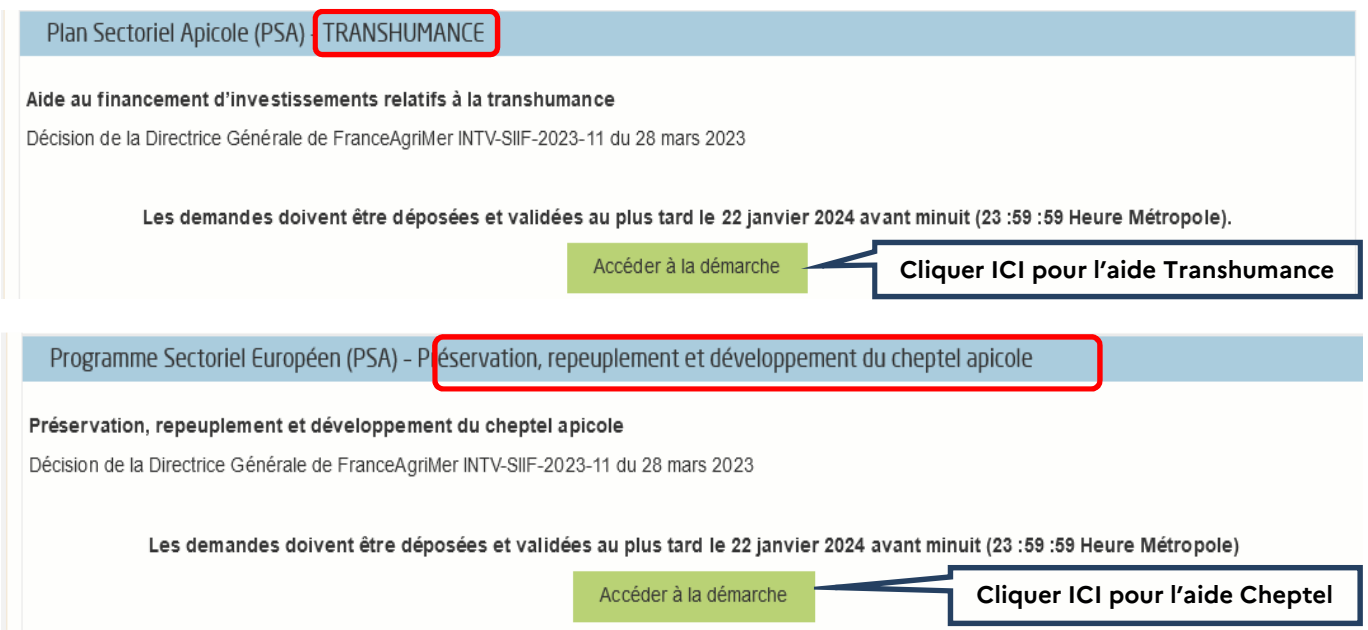

## **Cliquer sur H Accéder à la démarche I de l'aide concernée.**

L'écran qui s'ouvre comporte un descriptif succinct du dispositif d'aide et des conditions d'éligibilité.

## **A/ Pour l'aide « Transhumance »**

## Rationalisation de la transhumance PSA 2023

Les demandes doivent être déposées et validées au plus tard le 22/01/2024 23:59:59 (Heure Métropole)

<sup>₩</sup> Plan Sectoriel Apicole (PSA) - TRANSHUMANCE

La période de réalisation des investissements s'étend du 1er janvier 2023 au 31 décembre 2023.

Le seuil d'investissement éligible est de 1 750 € HT (soit une aide minimum de 700 €).

L'aide est plafonnée annuellement à 7 000 € HT ou 15 000 € HT par exploitation (voir conditions dans la décision).

Principales conditions d'éligibilité :

- · Avoir un numéro de SIRET actif au moment du dépôt de la demande d'aide et du paiement
- · Etre affilié ou en cours d'affiliation à la MSA (tous les associés pour les GAEC et tous les adhérents pour les CUMA)
- · Avoir déclaré au minimum 50 colonies lors de la déclaration obligatoire de ruches faite entre le 1er septembre et le 31 décembre 2022 (50% des adhérents pour les CUMA)
- · Présenter un projet dont le montant total représente au moins 1750 euros hors taxe d'investissements éligibles.

Liste des investissements finançables sous conditions (plafonds d'investissement HT) :

- Grues (13 000  $€$  / grue)
- Chargeurs tout terrain 4 roues (19 000 € / chargeur)
- · Brouettes à assistance électrique (1 600 € / brouette)
- · Chariots/diables élévateurs électriques pour la transhumance (2 700 € / chariot ou diable)
- · Remorques (3 600 € / remorque)
- · Hayons élévateurs (8 000 € / hayon)
- · Aménagements de plateaux pour véhicules (6 000 € / plateau)
- Palettes (30  $\in$  / palette)
- · Débroussailleuses autoportées/autotractées (5 000 € / débroussailleuse)
- · Débroussailleuses à dos (1 500 € / débroussailleuse)
- · Prestations d'aménagement de sites de transhumance (4 000 € / prestation)
- · Balances électroniques interrogeables à distance (500 € / balance)

Attention : l'assistance au dépôt des dossiers par courrier électronique uniquement adressé à apiculture@franceagrimer.fr se termine le 19 janvier 2024 à 17h00.

Les demandes doivent être déposées et validées au plus tard le 22 janvier 2024 avant minuit (23:59:59 Heure Métropole).

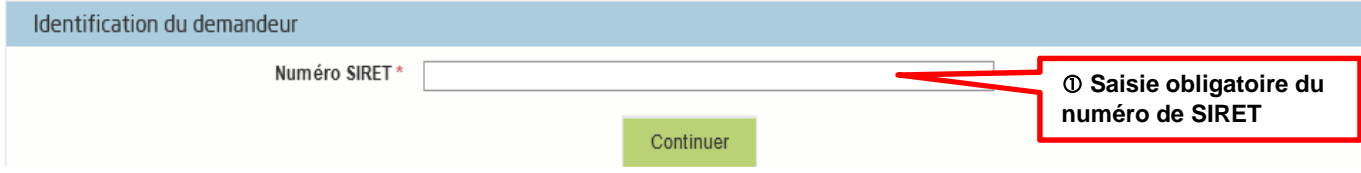

#### **En bas de l'écran, saisir votre numéro de SIRET valide et actif.**

Cliquer sur « Continuer »

## **B/ Pour l'aide « Cheptel » :**

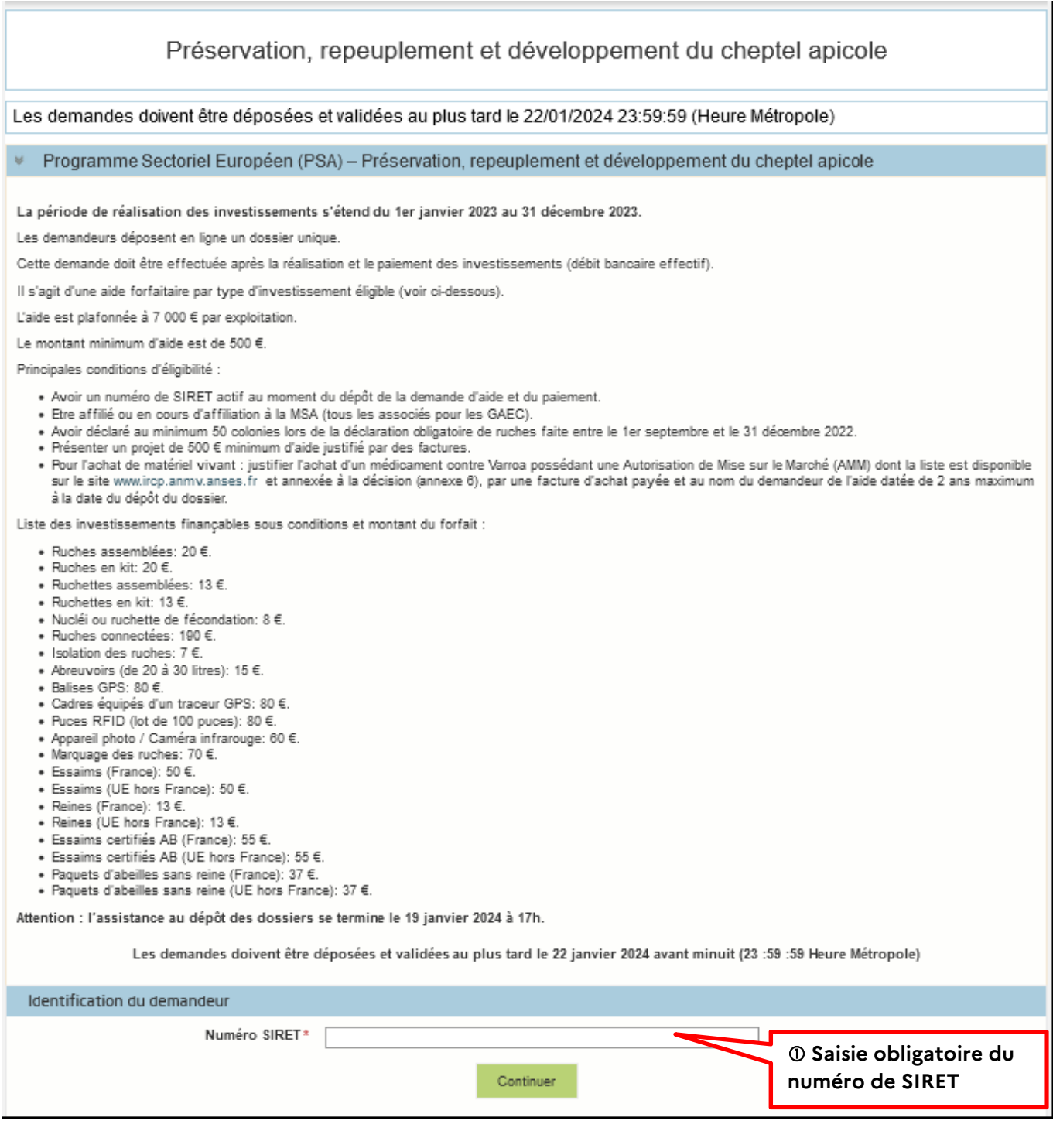

#### **En bas de l'écran, saisir votre numéro de SIRET valide et actif.**

Cliquer sur « Continuer »

 **Si votre SIRET n'est pas reconnu, c'est certainement parce que vous avez demandé à être exclu de la diffusion commerciale.** 

Voici la démarche pour y remédier :

La demande doit être effectuée via le formulaire électronique accessible sur le site insee.fr à l'adresse suivante : https://statut-diffusion-sirene.insee.fr/

Pour utiliser le formulaire électronique, vous devez vous authentifier via France Connect, à partir d'un de vos comptes existants parmi les suivants : « Impots.gouv.fr », « Ameli.fr », « IDN La Poste », « Mobile Connect et Moi » ou « MSA ». Puis vous accédez à la page de changement de votre statut de diffusion publique, vous devez indiquer votre numéro Siren (9 chiffres) et votre date de naissance.

Cette procédure électronique permet une mise à jour effective du répertoire Sirene sous 2 jours ouvrés.

Vous pourrez le constater en consultant le répertoire Sirene, via le service proposé par l'Insee sur le site internet www.insee.fr, dans la rubrique ''Obtenir un avis de situation au répertoire SIRENE.

#### **Attention, un délai de 7 jours à compter de la mise à jour effective du répertoire Sirene peut être nécessaire pour avoir accès à la téléprocédure.**

Après avoir cliqué sur le bouton « Continuer », l'écran suivant apparait.

Si vous faites une demande d'aide « Cheptel » vous visualiserez le même écran et vous devrez le renseigner comme cela est indiqué ci-dessous.

#### $\mathcal{F}$  **Si les informations à l'écran sont correctes (\*), cliquer sur « Oui » sinon cliquer sur « Non » et <br> corriger le numéro SIRET**

Si vous faites une demande d'aide pour le dispositif « Cheptel », vous obtiendrez le même écran et vous devrez faire la même chose.

\*Si l'adresse qui s'affiche n'est pas bonne, vérifier qu'il s'agit du bon SIRET. Si tel est le cas, une adresse erronée n'est pas bloquante, continuez la saisie et informez l'INSEE directement du changement d'adresse à effectuer. FranceAgriMer n'a pas la main sur cette donnée.

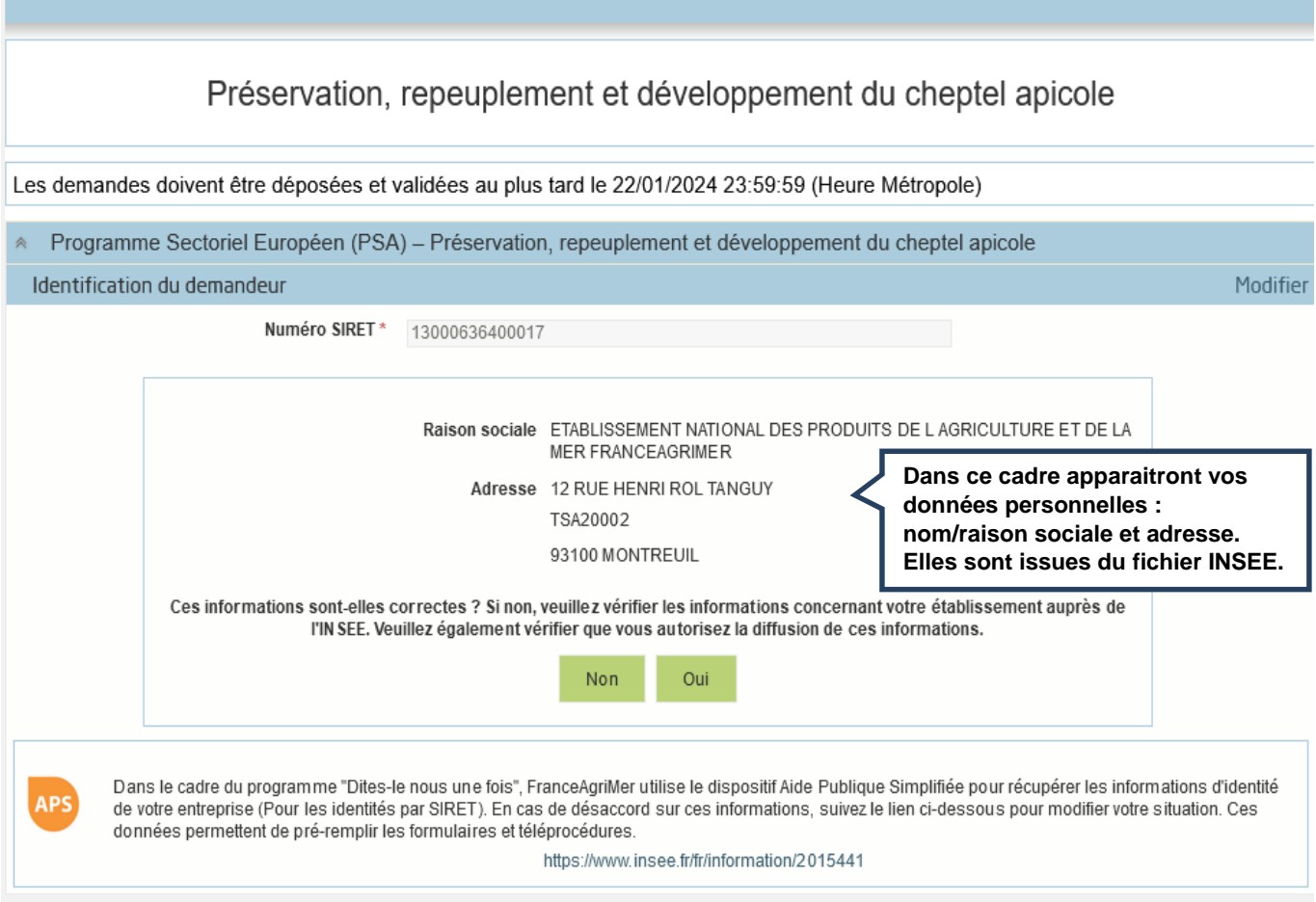

#### **Saisir les coordonnées du déclarant**

En général, le déclarant est le demandeur. Il peut s'agir

- du Chef d'exploitation,
- du gérant ou du co-gérant d'une société ou d'un GAEC,
- d'une personne physique ou morale qui agit pour le compte du demandeur et qui

est mandaté pour effectuer cette demande d'aide : un comptable, un centre de gestion,…

 $\bullet$  **Remplir les champs obligatoires signalés par une étoile rouge \* puis cliquer sur « Continuer »** 

**Attention, la saisie des accents est à proscrire car vous rencontrerez des blocages lors de la saisie du formulaire…** 

**Dans la partie n° de téléphone indiquer vos numéros à 10 chiffres ex : 0101010101 sans indiquer +33** 

## Rationalisation de la transhumance PSA 2023

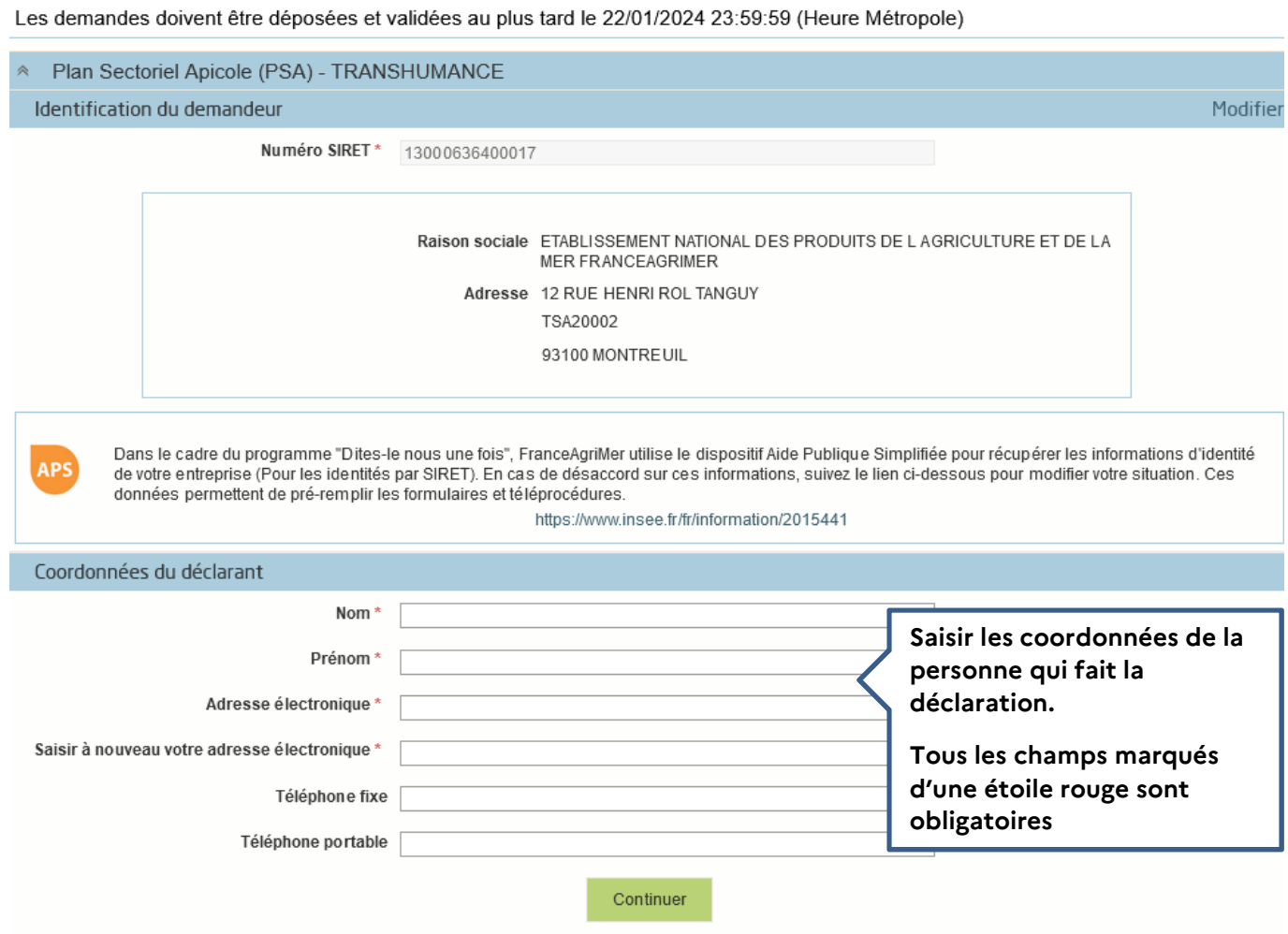

**Un mail comportant votre numéro de dossier ainsi qu'un lien Internet vous a été envoyé.** 

**Conservez précieusement ce mail, il vous sera utile pour retourner sur votre dossier en cas de déconnexion ou en cas de modification avant validation.** 

## **CE MAIL NE CONSTITUE EN AUCUN CAS UNE PREUVE DE DEPOT (la démarche n'est pas finalisée mais seulement initiée).**

#### **Exemple de mail généré automatiquement lors de l'initialisation de la demande**

mar. 14/11/2023 15:02

FranceAgriMer <no-spam@franceagrimer.fr> Dispositif Plan Sectoriel Apicole (PSA) - TRANSHUMANCE - Dossier N° 44491 À PERRAUD Sandrine **Bonjour SANDRINE PERRAUD.** Vous avez initié une démarche dans le cadre du dispositif Plan Sectoriel Apicole (PSA) - TRANSHUMANCE pour le compte de l'entreprise « ETABLISSEMENT NATIONAL DES PRODUITS DE L AGRICULTURE ET DE LA MER FRANCEAGRIMER» Siret nº « 13000636400017 : Votre dossier porte le numéro n° 2023-T-44491. Attention, ce courriel ne constitue pas une preuve dépôt. Après validation, votre demande ne pourra plus être modifiée et vous recevrez un accusé de dépôt. Vous pourrez toujours consulter votre demande. Avant validation, vous pouvez, à tout moment, enregistrer votre demande. Vous pouvez modifier une demande enregistrée et enregistrer ces modifications, cela autant de fois que nécessaire. Les demandes doivent être déposées et validées au plus tard le 22 janvier 2024 avant minuit (23 :59 :59 Heure Métropole). Veuillez noter que vous pourrez consulter votre dossier à tout moment en cliquant ici. En cas de problème technique, vous pouvez contacter l'assistance de FranceAgriMer via l'envoi d'un mail adressé à apiculture@franceagrimer.fr. Afin de bénéficier de la meilleure réponse possible, il est recommandé : - d'indiquer le nom du dispositif (Cheptel ou Transhumance), - d'indiquer le numéro de dossier attribué par le système ou en indiquant le numéro de SIRET utilisé pour initier la demande d'aide, - d'expliquer précisément la difficulté que vous rencontrez en précisant notamment le nom de l'écran concerné et la nature du problème. Par exemple : « dans l'écran de saisie des investissements, pour la saisie de l'investissement « palettes », je ne comprends pas le message d'alerte » - d'indiquer à quel numéro de téléphone les agents de FranceAgriMer peuvent vous joindre MERCI DE CONSERVER CE COURRIEL QUI COMPORTE LE LIEN D'ACCES VERS VOTRE DOSSIER QUI EST UNIQUE ET CONFIDENTIEL. Cordialement, l'équipe du Pôle apicole

**En cliquant sur le lien contenu dans le mail, vous accédez à la page d'accueil ci-dessous. Elle vous permet de télécharger des documents d'information utiles au dépôt de votre demande d'aide.** 

# Rationalisation de la transhumance PSA 2023

Les demandes doivent être déposées et validées au plus tard le 22/01/2024 23:59:59 (Heure Métropole)

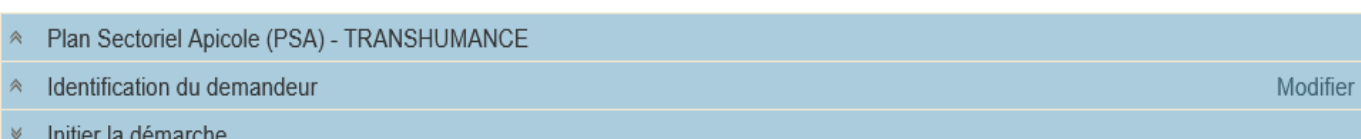

Si vous avez déjà initié un dossier pour cette démarche et que vous souhaitez le compléter et/ou le finaliser merci de vous référer au courriel qui vous a été précédemment envoyé par FranceAgriMer. En cliquant sur le lien qui figure dans ce courriel vous serez automatiquement redirigé vers votre précédent dossier.

En revanche, si vous accédez pour la première fois à cette démarche ou si vous souhaitez déposer un nouveau dossier, cliquez sur le bouton "Continuer" cidessous. Un courriel vous sera adressé à l'adresse électronique sandrine, perraud@franceagrimer.fr et vous permettra de revenir ultérieurement sur votre dossier. Conservez-le précieusement. Si vous ne le recevez pas, pensez à consulter vos courriers indésirables.

ATTENTION : Les demandes en cours, initiées mais non validées ne seront pas prises en compte par FranceAgriMer.

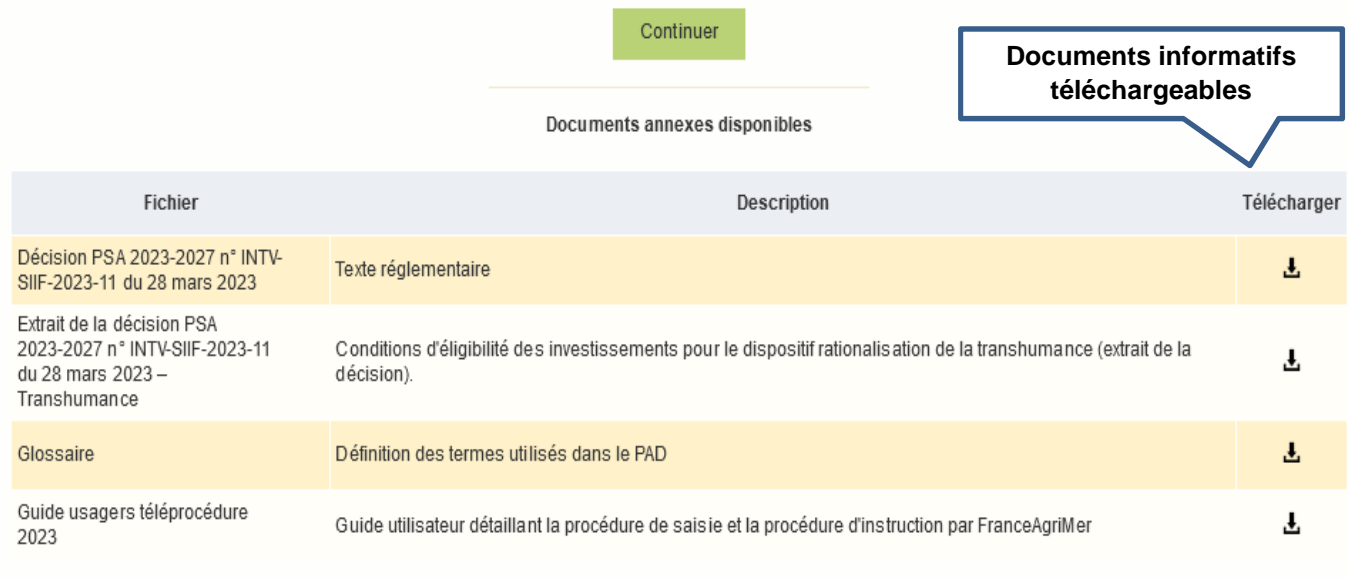

Si vous souhaitez consulter un document, cliquez sur le symbole  $\triangle$ 

Un document Pdf s'ouvre. Vous pouvez :

- Enregistrer ce document dans votre ordinateur
- L'imprimer

Si vous faites une demande d'aide « Cheptel » vous visualiserez le même écran et vous devrez le renseigner comme cela est indiqué ci-dessus.

# **IV – Saisie du formulaire en ligne (écrans communs aux deux dispositifs)**

Quel que soit le dispositif pour lequel vous souhaitez faire une demande, le formulaire est le même. Seul le numéro de dossier changera. Il comportera un « T » pour l'aide à la Transhumance et un « C » pour l'aide « Cheptel ».

**Le temps de connexion est relativement court, afin de ne pas perdre les informations saisies, nous vous invitons à remplir dans un premier temps tous les champs obligatoires (sauf ceux qui concernent les investissements) et à enregistrer votre formulaire.** 

**Vous pourrez ensuite revenir sur la partie « Investissements ».** 

**Pensez à enregistrer régulièrement votre saisie.** 

## **1 ère étape : Saisie des champs obligatoires marqués d'une étoile rouge : (Procédure commune aux deux dispositifs)**

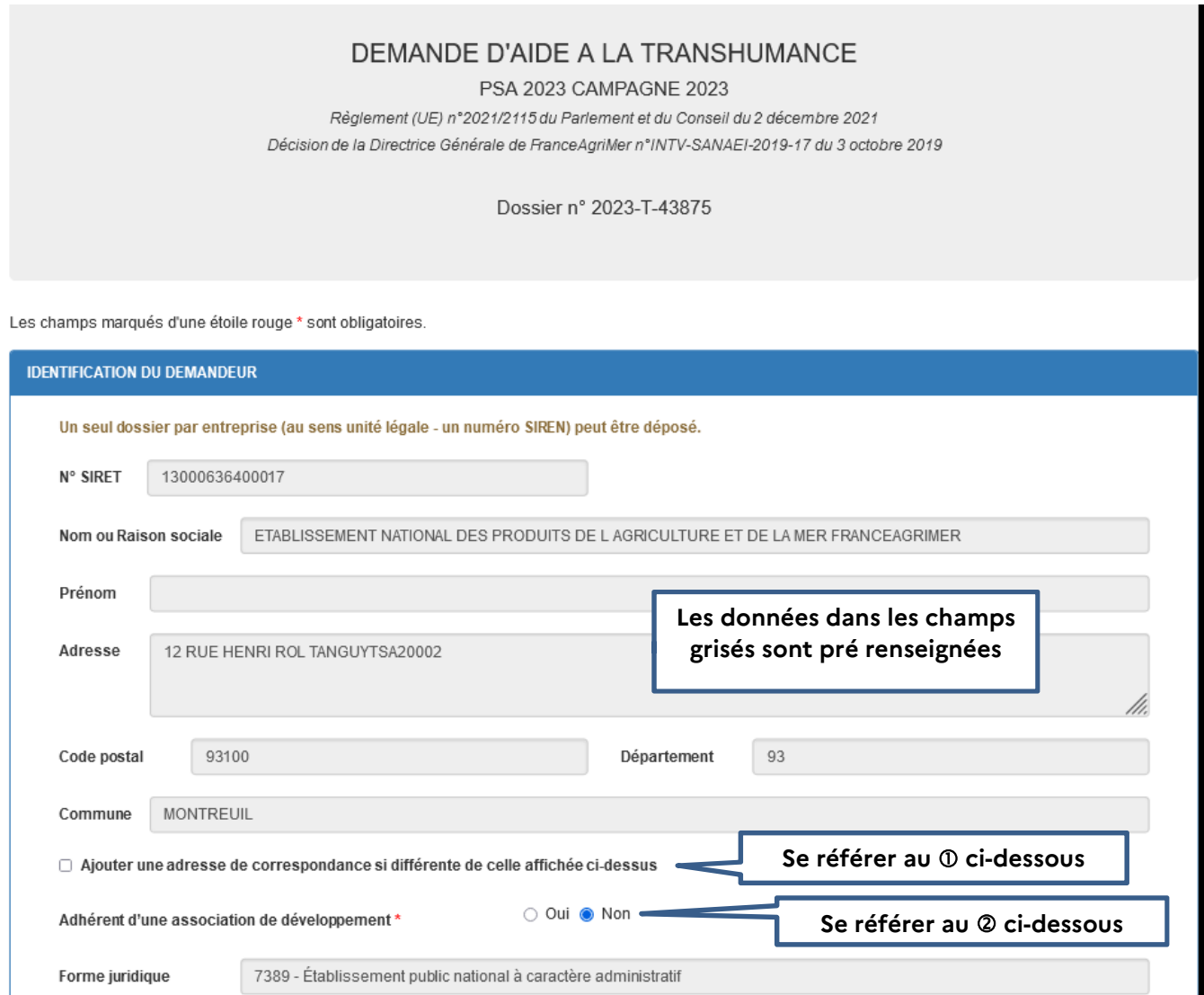

 Si vous souhaitez mentionner une adresse postale différente de l'adresse figurant dans le cadre des données personnelles, cocher la case. Le cadre suivant s'ouvre. Il est obligatoire de le compléter

À noter toutefois que **FranceAgriMer privilégiera la communication par voie électronique qui est plus rapide (envoi de mails).**

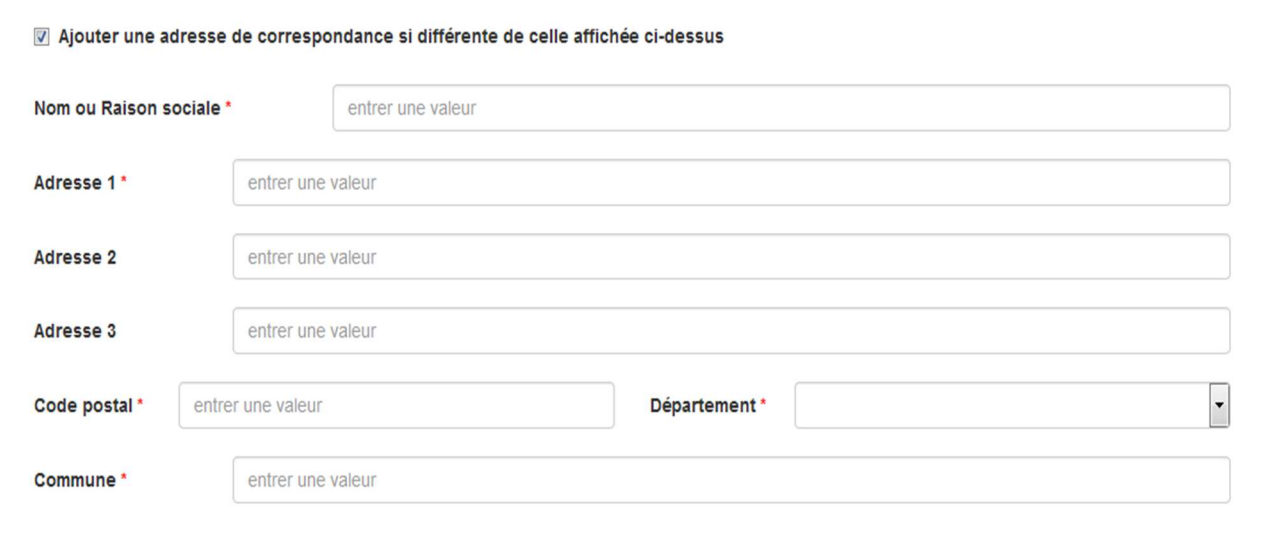

 Indiquez si vous êtes adhérent d'une association de développement (ex. une ADA) en cliquant soit sur « oui », soit sur « non ». (Cette donnée a une portée statistique uniquement et ne conditionne pas l'accès à l'aide)

Si vous cochez « oui », alors vous aurez accès à une liste déroulante d'associations. Vous pouvez alors :

- Sélectionner le nom de l'association à laquelle vous adhérez
- Sélectionner le nom de plusieurs associations si vous adhérez à deux associations (ex. GPGR + ADA AURA)
- Sélectionner « Autre » si l'association à laquelle vous adhérez ne figure pas dans la liste.

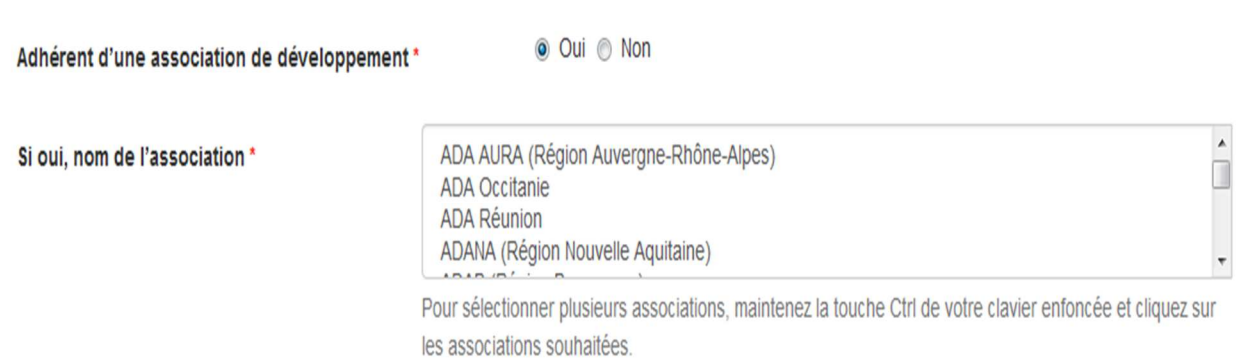

#### **Si vous êtes en « GAEC ».**

Vous devez saisir le nombre d'associés du GAEC.

Une ligne de saisie correspondant au nombre d'associés s'ouvre dans laquelle vous devez saisir le nom et le prénom de chaque associé du GAEC. Les champs Nom / prénom ne doivent pas contenir d'accent.

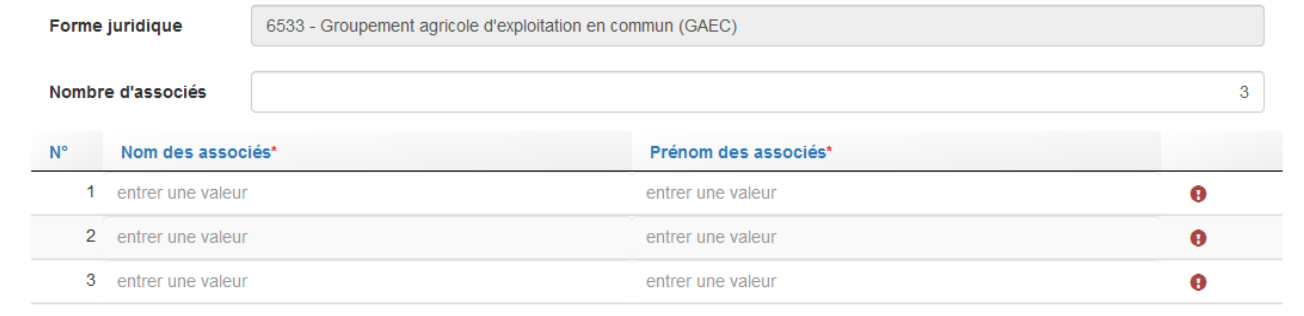

Un justificatif devra être téléchargé uniquement si vous avez changé de situation au 31 décembre 2023 (création du GAEC, nouveau n° de SIRET,…).

Pour les demandeurs en CUMA/Coopératives, la liste officielle des membres/adhérents avec les numéros SIRET devra être obligatoirement fournie (à télécharger dans la rubrique « autres documents »)

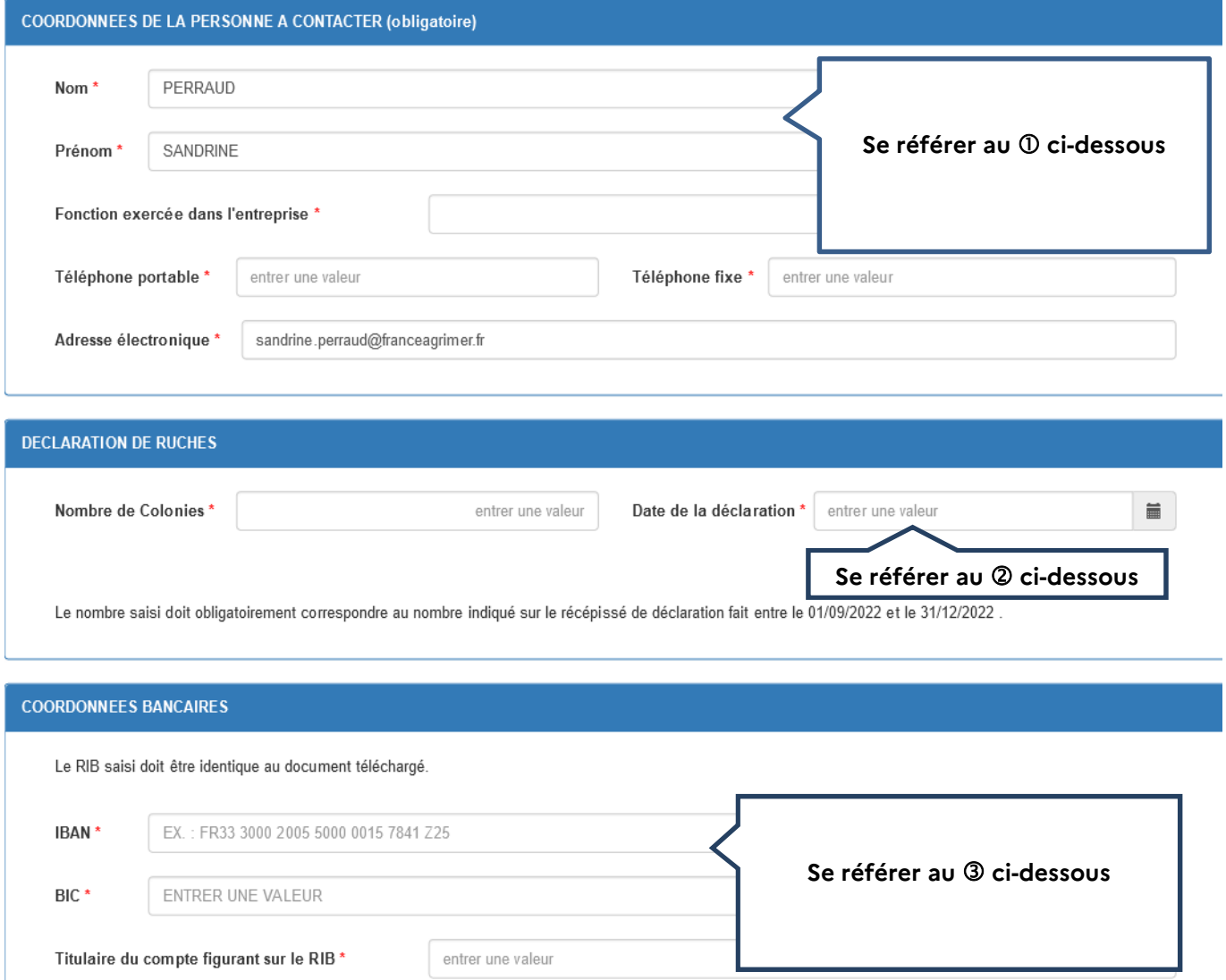

 **Indiquez le nom et les coordonnées de la personne à contacter pendant l'instruction du dossier par les services de FranceAgriMer (la personne capable de répondre aux questions relatives au dossier).** 

#### **Tous les champs sont obligatoires (indiquez en priorité un numéro de téléphone portable).**

À noter que c'est l'adresse mail saisie dans ce cadre qui sera utilisée pour l'envoi de tous les courriels relatifs au traitement de la demande d'aide :

- Demande d'information complémentaire,
- Courrier de notification de paiement,
- Courrier de rejet de dossier.

 **Déclaration de ruches : les 2 champs sont obligatoires. Les données à saisir sont celles figurant**  sur le récépissé de déclaration de ruches (voir partie II « préparer vos documents »).

 **Indiquer vos coordonnées bancaires. Les 3 champs sont obligatoires.** 

**Le titulaire du compte doit être le demandeur.** Il doit s'agir du RIB que vous téléchargerez (voir partie II « préparer vos documents »).

## **Fin de la 1ère étape (saisie des champs obligatoires) : les engagements du demandeur :**

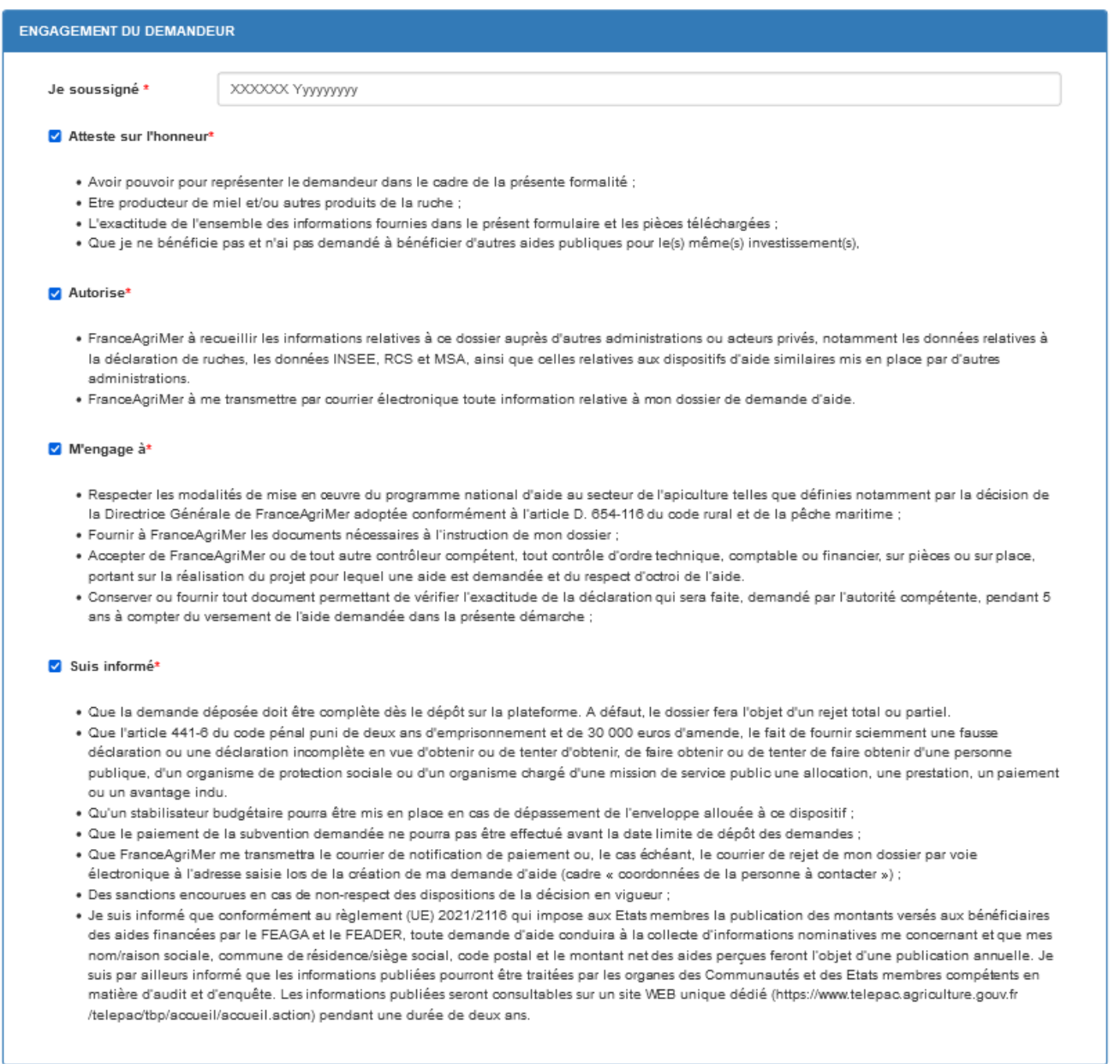

#### **Renseigner le 1er champ (nom du demandeur)**

#### **Attention ne pas mettre d'accent**

#### **Lire attentivement les engagements et déclarations du demandeur et cocher chaque case.**

# **Chaque case doit être cochée pour pouvoir enregistrer votre formulaire.**

Ensuite, cliquer sur « Enregistrer ». Si la zone est grisée, cela signifie qu'un ou plusieurs champs obligatoires n'ont pas étés remplis. Charge à vous de vérifier que toutes les informations obligatoires ont été renseignées en examinant le formulaire et les données renseignées depuis le début.

# **2 ème étape de saisie de la demande :**

Après la saisie des champs obligatoires et le message qui confirme que l'enregistrement est effectif (voir ci-dessous), **il faut saisir les investissements pour lesquels l'aide est demandée.** Si vous faites une demande d'aide pour le dispositif « Cheptel », vous obtiendrez le même écran et vous devrez faire la même chose.

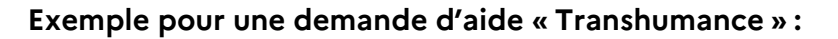

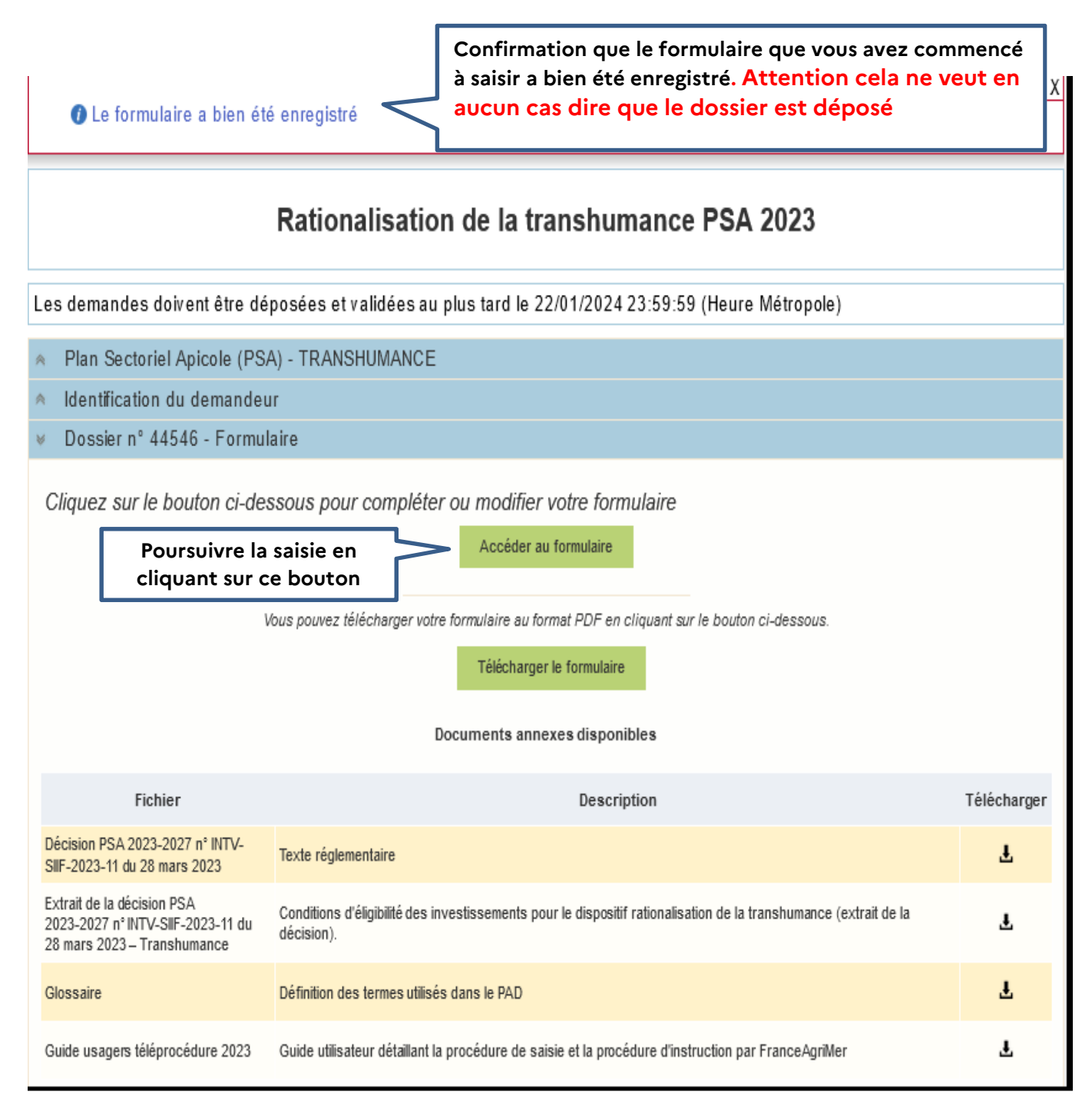

## A/ Saisie des investissements réalisés - Dispositif « Transhumance »

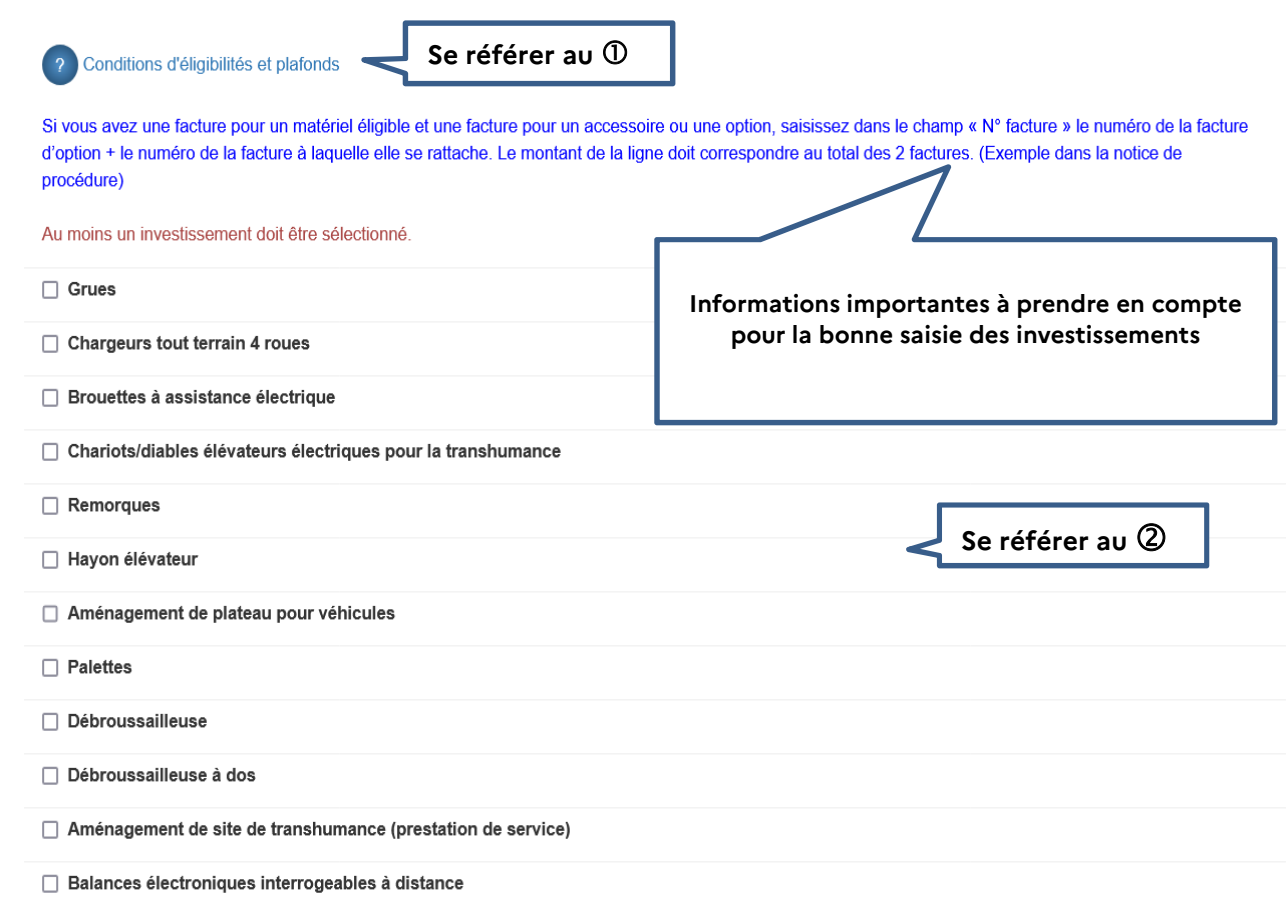

 Lorsque vous cliquez sur le point d'interrogation, une fenêtre s'affiche. Il s'agit de la décision FranceAgriMer qui comporte les conditions d'éligibilité qu'il est fortement recommandé de lire.

 Cochez la case correspondant à l'achat que vous avez réalisé. L'écran se déploie en accordéon et permet de saisir les informations relatives à l'investissement (numéro et date de la facture, montant hors taxe de l'investissement)

#### **Exemple de saisie pour un chargeur tout terrain :**

Conditions d'éligibilités et plafonds Si vous avez une facture pour un matériel éligible et une facture pour un accessoire ou une option, saisissez dans le champ « N° facture » le numéro de la facture d'option + le numéro de la facture à laquelle elle se rattache. Le montant de la ligne doit correspondre au total des 2 factures. (Exemple dans la notice de procédure) **Saisie obligatoire des champs avec une**   $\Box$  Grues **étoile rouge \*** Chargeurs tout terrain 4 roues N° facture\* Quantité<sup>®</sup> Date facture' Montant HT facture présenté\* Entrer une valeur entrer une valeur entrer une valer  $\equiv$ entrer une valeur €  $\ddot{\mathbf{0}}$ Ajouter TOTAL FACTURES PRESENTEES - CHARGEURS  $0,00 \in$ TOTAL ELIGIBLE HT CHARGEURS  $0,00 \in$ **Rappel des conditions d'éligibilité**  Conditions d'éligibilité · fourches ou mât (à faire figurer sur la facture) **et des plafonds financiers par**  • matériel (chargeur + options) ayant un coût d'achat > 6 000,00 € HT (hors rabais, ristourne et remise) **type d'investissement**  Plafond d'investissement éligible : 19 000,00 € HT par chargeur.

- Saisir le numéro de la facture.
- Saisir le nombre d'équipements achetés faisant l'objet de la demande d'aide.
- Saisir la date de la facture. Vous pouvez saisir une valeur (ex. 10/08/2023) ou bien sélectionner la date dans un calendrier en cliquant sur le symbole à droite de la date de facture.
- Saisir le montant hors taxe **de l'investissement en question** tel qu'il apparait sur la facture.

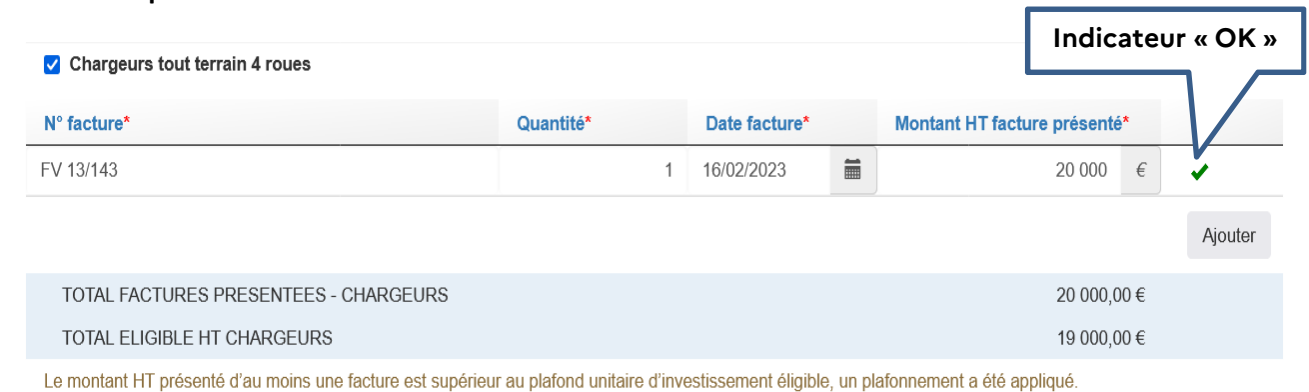

**Vous n'avez qu'une seule facture**

Conditions d'éligibilité

- · fourches ou mât (à faire figurer sur la facture)
- matériel (chargeur + options) ayant un coût d'achat > 6 000,00 € HT (hors rabais, ristourne et remise)

Plafond d'investissement éligible : 19 000,00 € HT par chargeur.

Si vous avez plusieurs factures pour l'investissement en question (dans notre exemple, l'investissement « Chargeur tout terrain » et une paire de fourches) :

La facture du chargeur émise le 16/02/2023 porte le numéro FV 13/143 pour un montant HT 15 000 € et la facture des fourches 2023/4210 émise le 20/02/2023pour un montant HT de 5 000 €.

#### **Il ne faut pas saisir :**

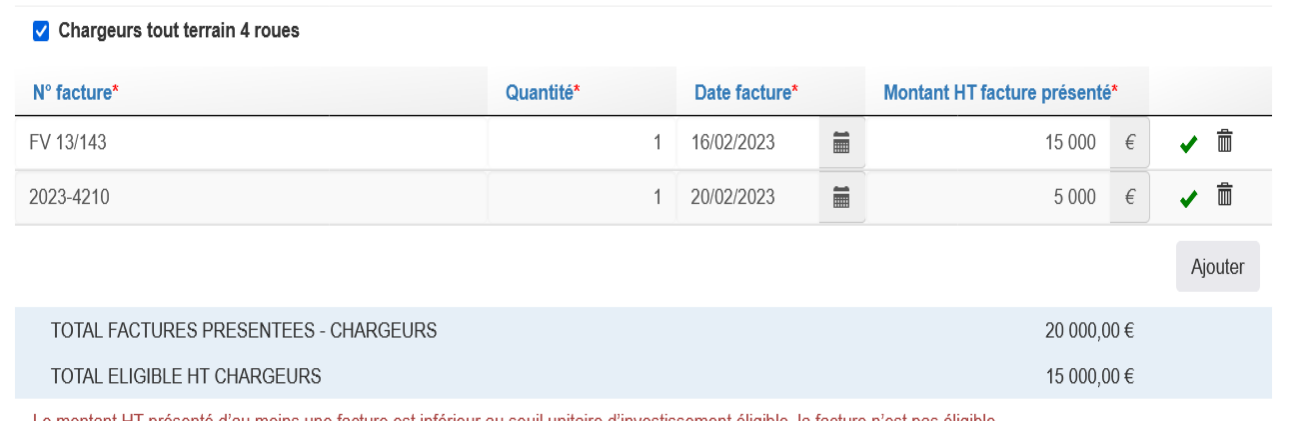

Le montant HT présenté d'au moins une facture est inférieur au seuil unitaire d'investissement éligible, la facture n'est pas éligible.

# - **Mais il faut saisir :**

#### Chargeurs tout terrain 4 roues

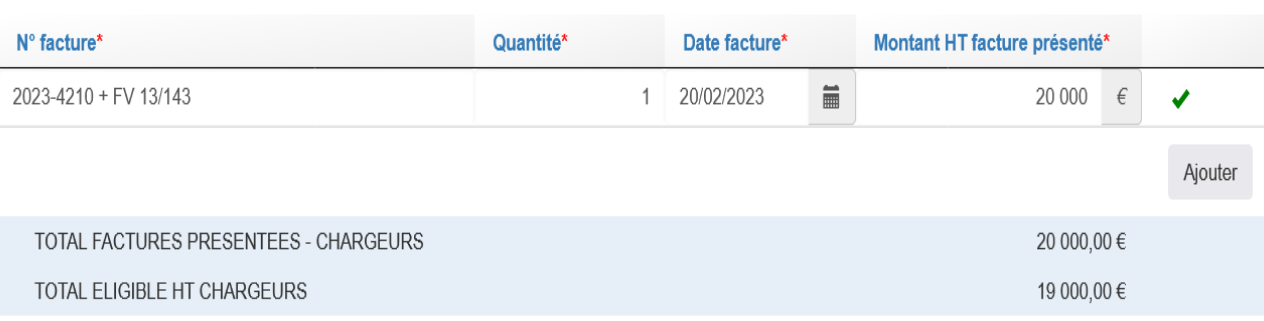

Le montant HT présenté d'au moins une facture est supérieur au plafond unitaire d'investissement éligible, un plafonnement a été appliqué.

Conditions d'éligibilité :

· fourches ou mât (à faire figurer sur la facture)

• matériel (chargeur + options) ayant un coût d'achat > 6 000,00 € HT (hors rabais, ristourne et remise)

Plafond d'investissement éligible : 19 000,00 € HT par chargeur.

Si vous avez plusieurs factures pour plusieurs chargeurs (dans notre exemple, l'investissement est effectué pour 2 chargeurs tout terrain »), vous devez cliquer sur le bouton « ajouter » pour ajouter une ligne de saisie.

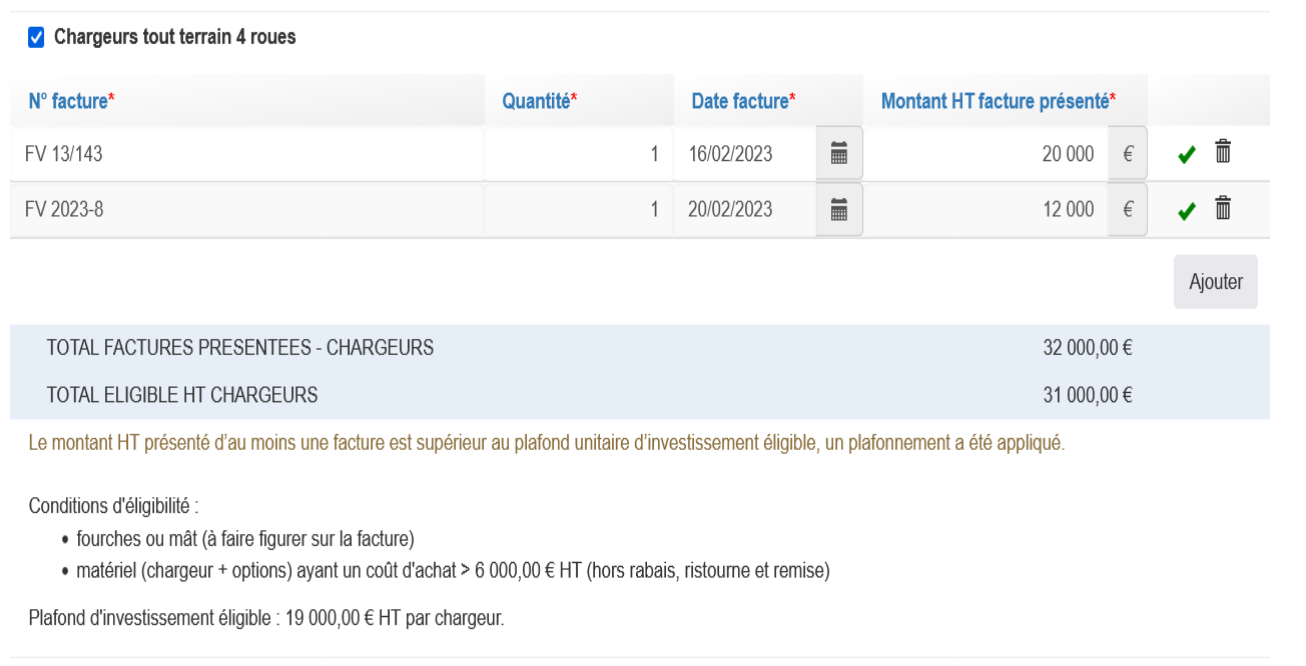

Après saisies des factures, deux lignes apparaissent dans un cadre bleu :

- Sur la 1<sup>ère</sup> ligne « Total factures présentées - chargeurs », il s'agit du montant total HT des factures présentées pour les chargeurs

- Sur la 2<sup>ème</sup> ligne « Total éligible HT chargeurs », il s'agit du montant HT retenu après application, le cas échéant, du plafonnement unitaire de dépenses éligibles pour les chargeurs.

Le principe est le même pour chaque type d'investissement.

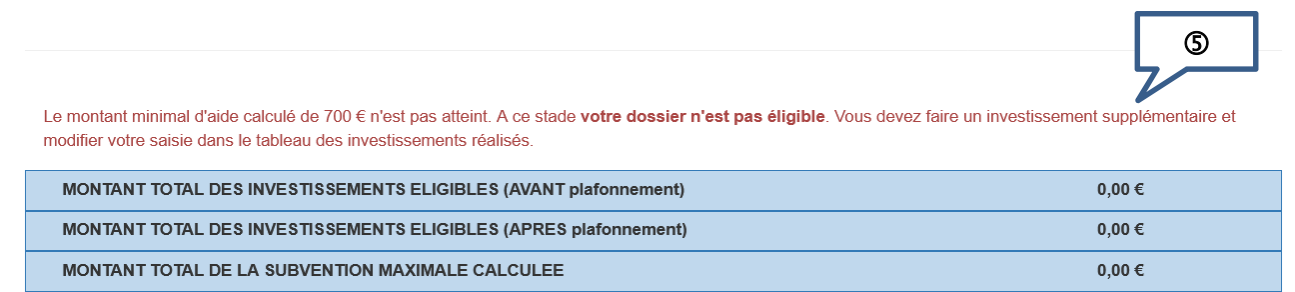

Les messages d'erreur apparaissent en rouge. Tant qu'il y a des erreurs (point d'exclamation rouge), il n'est pas possible d'enregistrer.

Dans l'exemple ci-dessous, le message dit que le montant minimal d'investissement n'est pas atteint => c'est normal puisqu'aucune facture n'a été saisie.

#### **Attention : Il n'est pas possible de saisir plusieurs lignes pour une même facture et pour un même investissement. Vous devez globaliser le montant hors taxe des lignes**

#### Ex : facture 157 concernant l'achat de balances 6 débroussailleuses

# **Il ne faut pas saisir :**

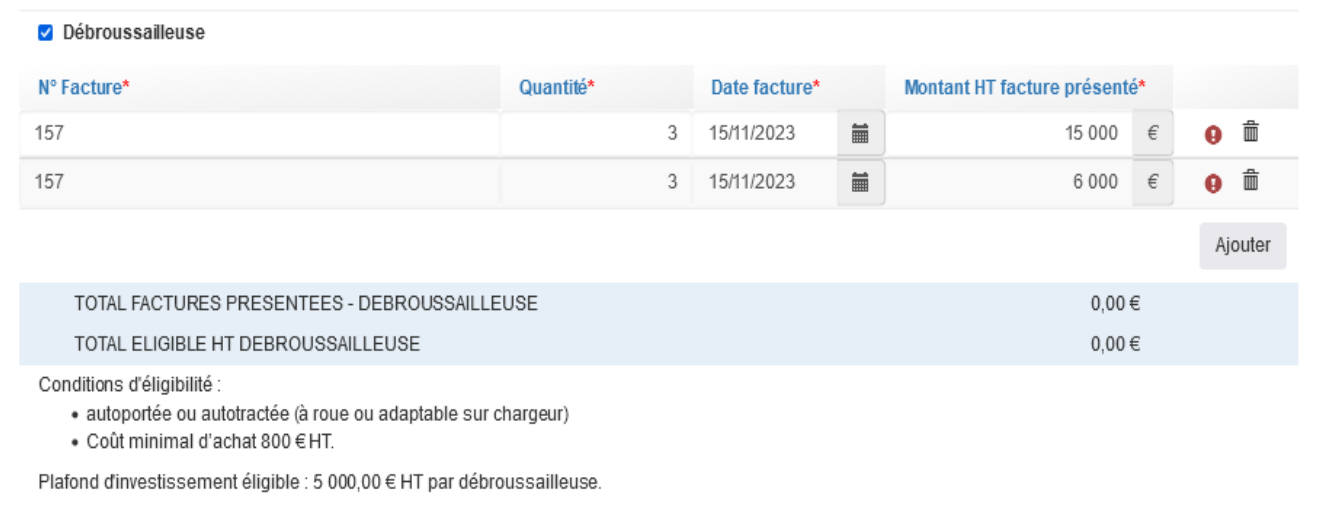

# - **Mais il faut saisir :**

#### Débroussailleuse

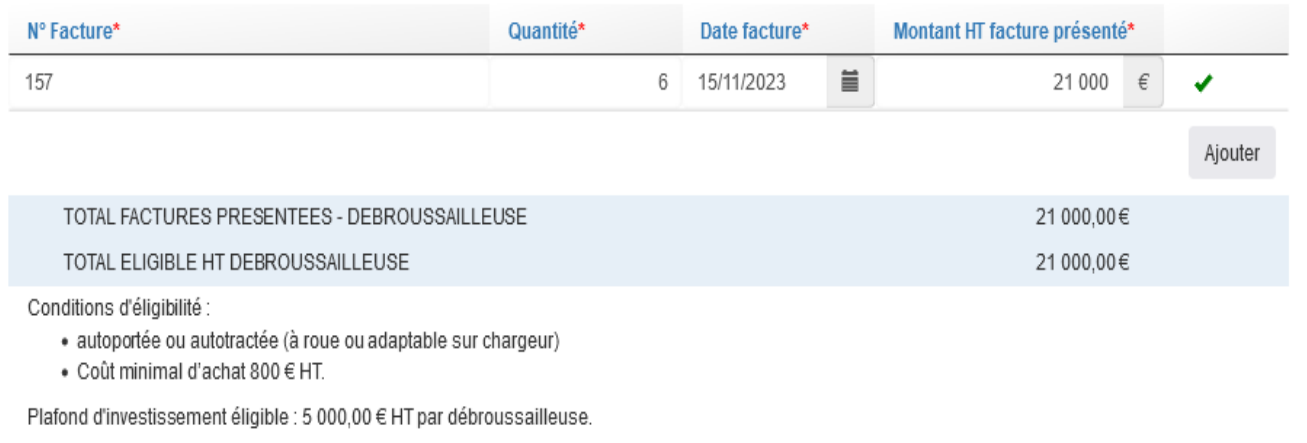

### **Cas particulier de l'achat de palettes :**

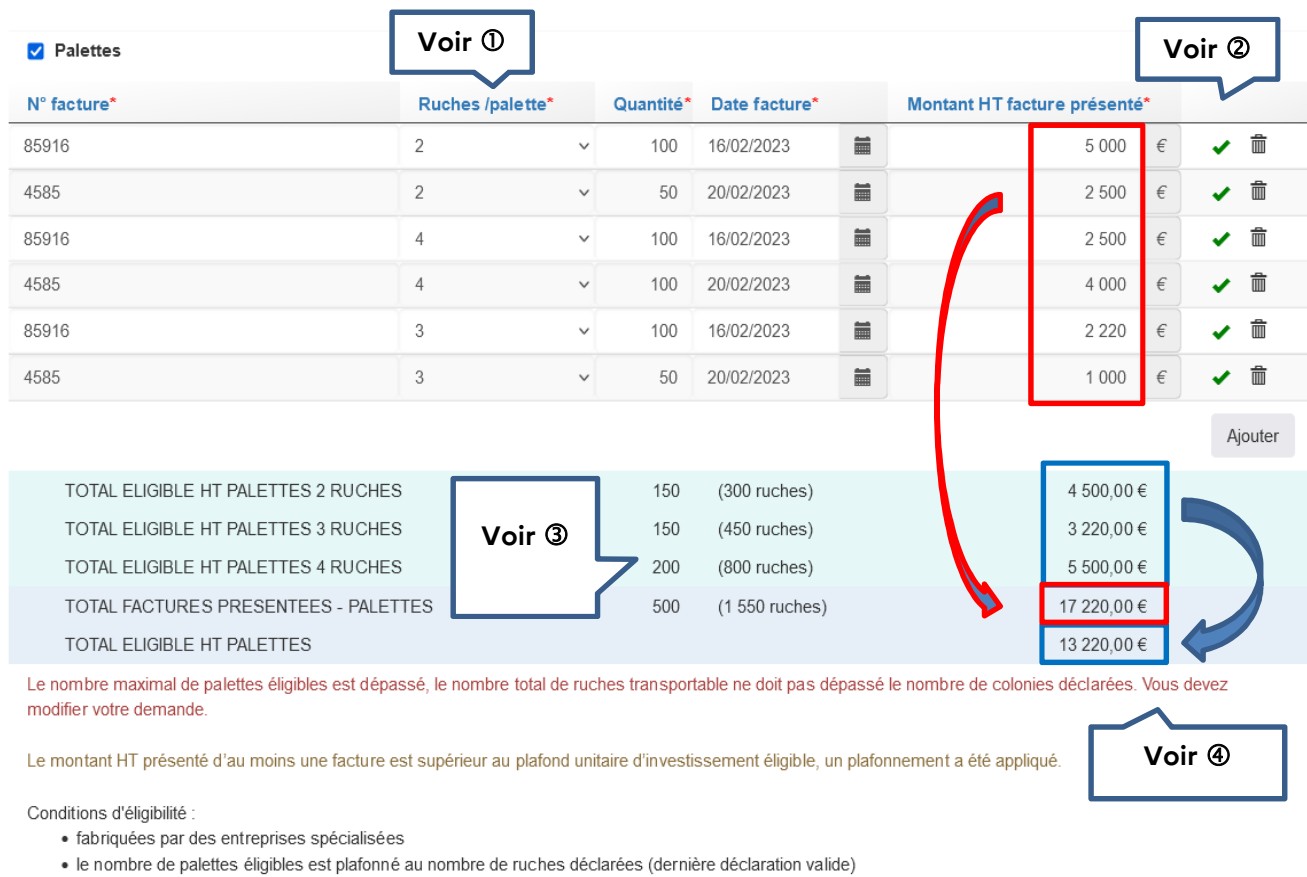

Plafond d'investissement éligible : 30,00 € HT par palette

 Pour chaque facture, il faut indiquer le nombre de ruches transportables par palette (liste déroulante).

Si sur une même facture, vous avez plusieurs types de palette, cliquez sur « ajouter » et ressaisissez le même numéro de facture, la même date et le montant correspondant au type de palette en question.

 $\circledR$  L'indicateur  $\blacksquare$  indique que la ligne de saisie est complète (champs obligatoires).

Si vous souhaitez supprimer une ligne de saisie, cliquez sur le symbole « poubelle »

 Dans les lignes bleues apparaissent les totaux après vérification de la règle de gestion sur le plafond d'investissement applicable aux palettes (30 €/palette).

Dans notre exemple :

Palettes type « 2 ruches » : quantité achetée : 150 (100 + 50). Le montant à droite est calculé après application du plafond de 30 €/palette sur chaque ligne de facture.

En effet, dans notre exemple, l'apiculteur a acheté :

#### 150 palettes de « 2 ruches » :

o Facture 85916 => 100 palettes pour un montant de 5 000 €. Le montant moyen par palette est donc de 50 €, et donc supérieur au plafond de 30 €/palette. Le montant théorique de subvention pour cette ligne est donc de **3 000 €** (100 palettes \* 30 €).

o Facture 4585 => 50 palettes pour un montant de 2 500 €. Le montant moyen par palette est donc de 50 €, et donc supérieur au plafond de 30 €/palette. Le montant théorique de subvention pour cette ligne est donc de **1 500 €** (50 palettes \* 30 €).

Le montant théorique total de subvention pour les 150 palettes de « 2 ruches » est donc de **4 500 €** (3 000 € + 1 500 €).

150 palettes de « 3 ruches » :

- o Facture 85916 => 100 palettes pour un montant de 2 220 €. Le montant moyen par palette est donc de 22,20 €, et donc inférieur au plafond supérieur au plafond de 30 €/palette. C'est donc le montant facturé qui est retenu soit **2 220 €**.
- o Facture 4585 => 50 palettes pour un montant de 1 000 €. Le montant moyen par palette est donc de 20 €, et donc inférieur au plafond supérieur au plafond de 30 €/palette. C'est donc le montant facturé qui est retenu soit **1 000 €**.

Le montant théorique total de subvention pour les 150 palettes de « 3 ruches » est donc de **3 220 €** (2 220 € + 1 000 €).

 $200$  palettes de « 4 ruches » :

- o Facture 85916 => 100 palettes pour un montant de 2 500 €. Le montant moyen par palette est donc de 25 €, et donc inférieur au plafond supérieur au plafond de 30 €/palette. C'est donc le montant facturé qui est retenu soit **2 500 €**.
- o Facture 4585 => 100 palettes pour un montant de 4 000 €. Le montant moyen par palette est donc de 40 €, et donc supérieur au plafond de 30 €/palette. Le montant théorique de subvention pour cette ligne est donc de **3 000 €** (100 palettes \* 30 €).

Le montant théorique total de subvention pour les 200 palettes de « 43 ruches » est donc de **5 500 €** (2 500 € + 3 000 €).

- La ligne « Total factures présentées palettes » correspond à la somme des montants facturés (encadré rouge) soit 17 220 €
- La ligne « Total éligible HT palettes » correspond à la somme des montants retenus par type de palette (encadré en bleu), soit 13 220 € (4 500 € + 3 220 € +5 500 €)

**@ Pour l'investissement « palette », le nombre de palettes éligibles est plafonné au nombre de** ruches déclarées (saisi dans le formulaire en ligne et justifié par le récépissé de la déclaration de ruches jointe à la demande d'aide).

Dans notre exemple ci-dessus, l'apiculteur a fait une demande de 500 palettes correspondant à 1 550 ruches. Or, le nombre de colonies déclarées est de 1 500. La demande n'est pas valide.

L'apiculteur doit donc modifier sa saisie et revoir sa demande à la baisse, ce qu'il a fait dans l'écran ci-dessous.

150 palettes type « 2 ruches » permettent de transporter 300 ruches

130 palettes type « 3 ruches » permettent de transporter 390 ruches

200 palettes type « 4 ruches » permettent de transporter 800 ruches

Soit un total de 1 490 ruches < 1 500 ruches déclarées => la règle est respectée.

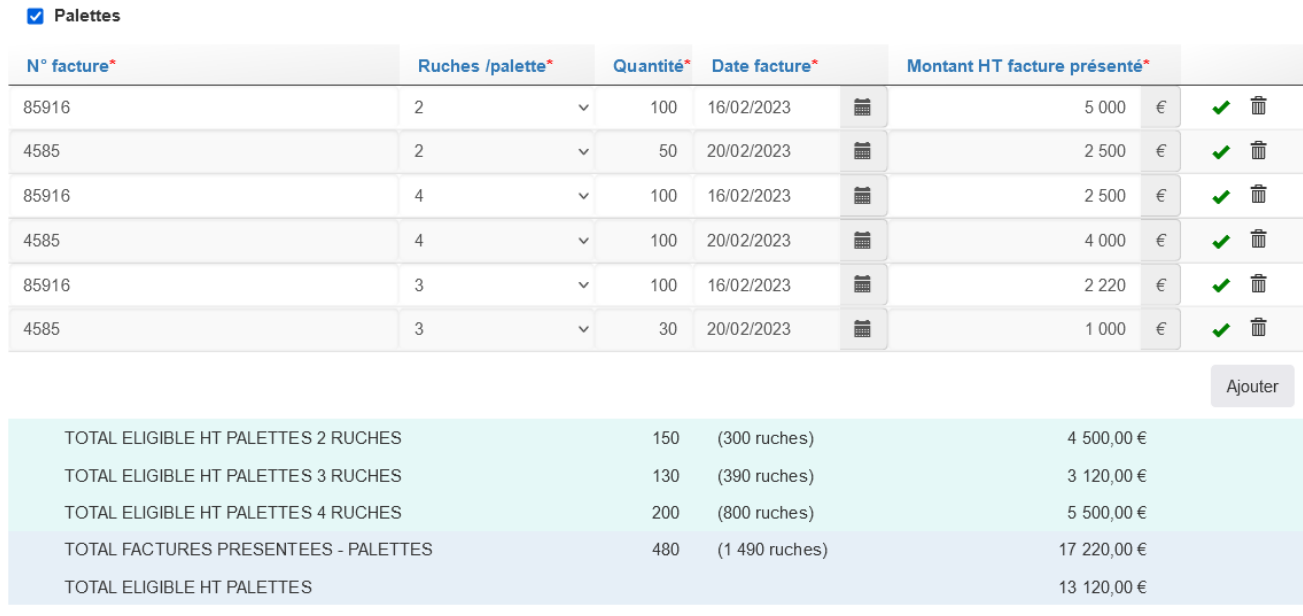

Le montant HT présenté d'au moins une facture est supérieur au plafond unitaire d'investissement éligible, un plafonnement a été appliqué.

Conditions d'éligibilité

· fabriquées par des entreprises spécialisées

· le nombre de palettes éligibles est plafonné au nombre de ruches déclarées (dernière déclaration valide)

Plafond d'investissement éligible : 30,00  $\in$  HT par palette

Si vous souhaitez supprimer un type d'investissement, il vous suffit de décocher l'investissement en question.

Une fois votre formulaire entièrement renseigné, vous pouvez enregistrer.

#### **Montant minimal d'aide par dossier**

En application de la décision FranceAgriMer n° INTV-SIIF-2023-11 du 28 mars 2023, le montant minimal d'aide s'établit à 700 € par dossier et représente un montant minimal d'investissements éligibles de 1 750 €.

#### **Plafond annuel de l'aide**

En application de la décision de la Directrice générale de FranceAgriMer n° INTV-SIIF-2023-11 du 28 mars 2023**, le plafond d'aide annuel par exploitation est fixé à :** 

- **7 000 € pour les exploitations ayant déclaré entre 50 et 150 ruches,**
- **15 000 € pour les exploitations ayant déclaré 151 ruches et plus**

**Ces plafonds sont multipliables par le nombre d'associés pour les demandeurs en GAEC.** 

**Le montant d'aide maximal calculé mentionné dans le formulaire ne présage pas du montant qui sera effectivement octroyé par FranceAgriMer à l'issue de l'instruction.** 

## **B/ Saisie des investissements réalisés - Dispositif « Cheptel » :**

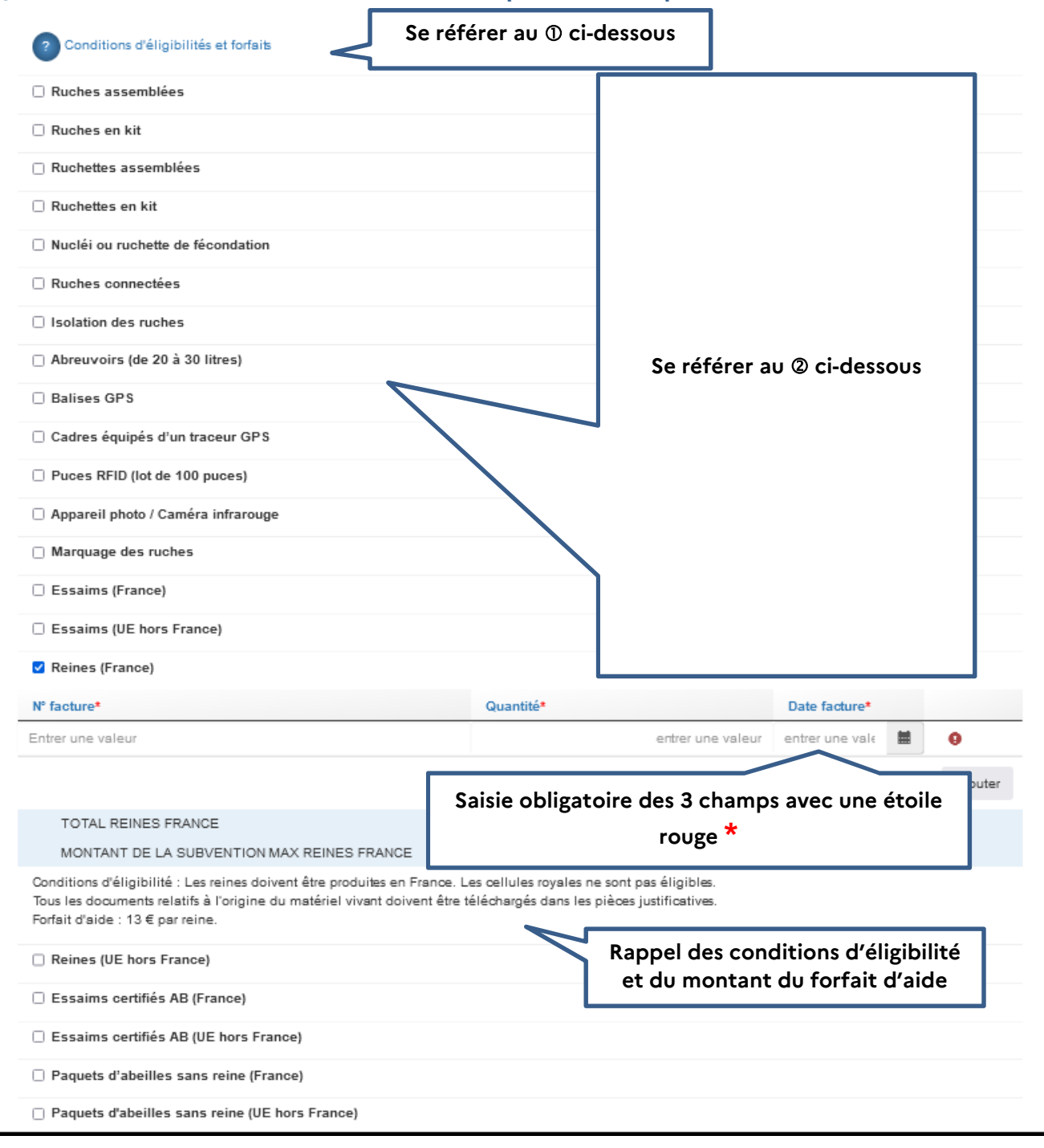

 Lorsque vous cliquez sur le point d'interrogation, une fenêtre s'affiche. Il s'agit de la décision FranceAgriMer qui comporte les conditions d'éligibilité qu'il est fortement recommandé de lire.

 Cochez la case correspondant à l'achat que vous avez réalisé et pour lequel vous demandez l'aide. L'écran se déploie en accordéon et permet de saisir les informations relatives à l'investissement

Saisir le numéro de la facture.

 Saisir la quantité achetée (dans notre exemple il s'agit du nombre de reines achetées en France)

 Saisir la date de la facture. Vous pouvez saisir une valeur (ex. 10/08/2023) ou bien sélectionner la date dans un calendrier en cliquant sur le symbole à droite de la date de facture.

Si vous avez plusieurs factures pour l'investissement en question (dans notre exemple il s'agit de reines achetées en France), vous devez cliquer sur le bouton « ajouter » pour ajouter une ligne de saisie.

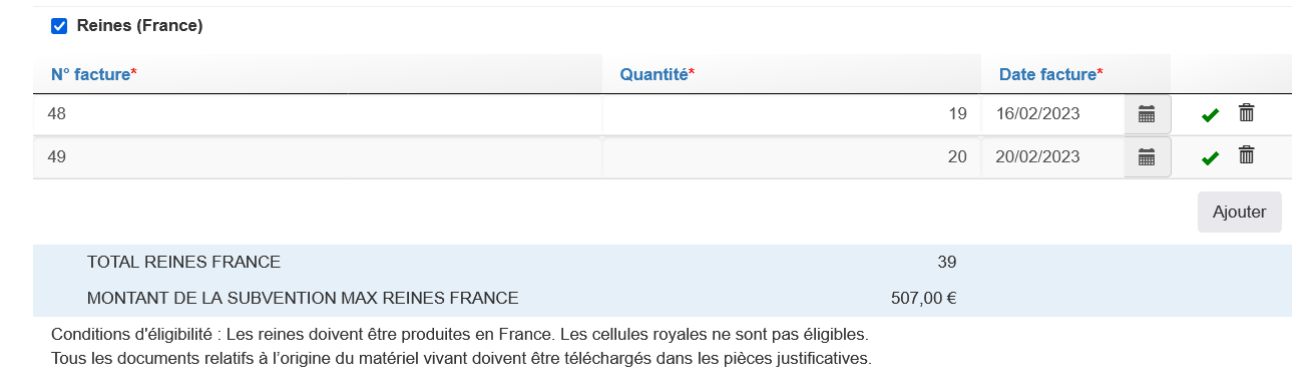

Forfait d'aide : 13 € par reine.

Après saisies des factures, deux lignes apparaissent dans un cadre bleu :

- Sur la 1<sup>ère</sup> ligne « Total reines France», il s'agit du nombre de reines (France) achetées
- Sur la 2<sup>ème</sup> ligne « Montant de la subvention maximale reines France », il s'agit du montant d'aide maximum calculé pour les reines (France) : 39 reines x 13 €

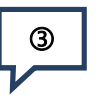

Le montant minimal d'aide calculé de 500 € par dossier n'est pas atteint. A ce stade votre dossier n'est pas éligible. Vous devez faire un investissement supplémentaire et modifier votre saisie dans le tableau des investissements réalisés.

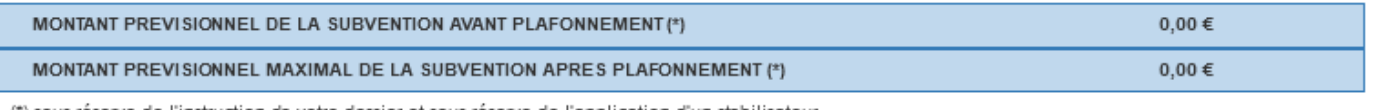

(\*) sous réserve de l'instruction de votre dossier et sous réserve de l'application d'un stabilisateu

Les messages d'erreur apparaissent en rouge.

Dans l'exemple ci-dessus, le message dit que le montant minimal d'investissement n'est pas atteint => c'est normal puisqu'aucune facture n'a été saisie.

#### **Exemple de saisie pour des ruches en kit**

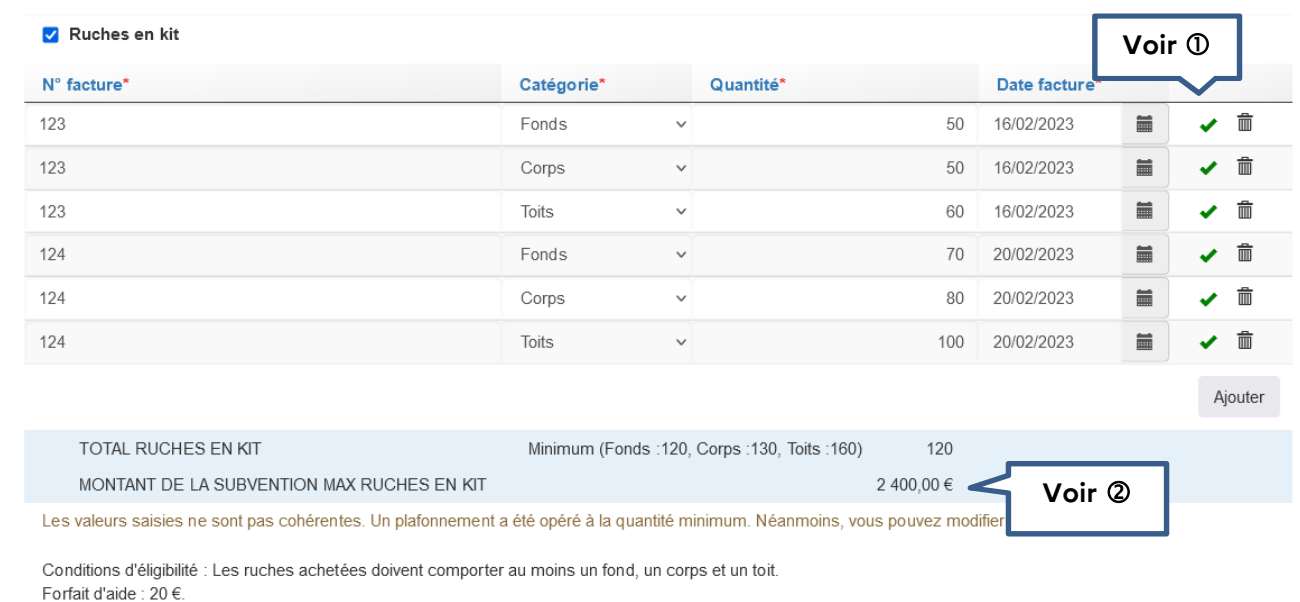

 $\Omega$  Si vous souhaitez supprimer une ligne de facture, il vous suffit de cliquer sur le symbole « poubelle »

L'indicateur  $\overline{\omega}$  indique que la saisie est complète (champs obligatoires).

 Dans le cadre bleu, on voit apparaitre le nombre total de ruches en kits retenu. Dans notre exemple, ce nombre est 120. En effet, le message d'erreur en rouge indique que les valeurs saisies ne sont pas cohérentes. 120 fonds + 130 corps + 160 toits. Donc uniquement 120 ruches complètes.

Le montant de la subvention a donc été calculé sur la base de 120 ruches complètes (120 \* 20 = 2 400 €)

#### **Exemple de saisie pour l'isolation des ruches**

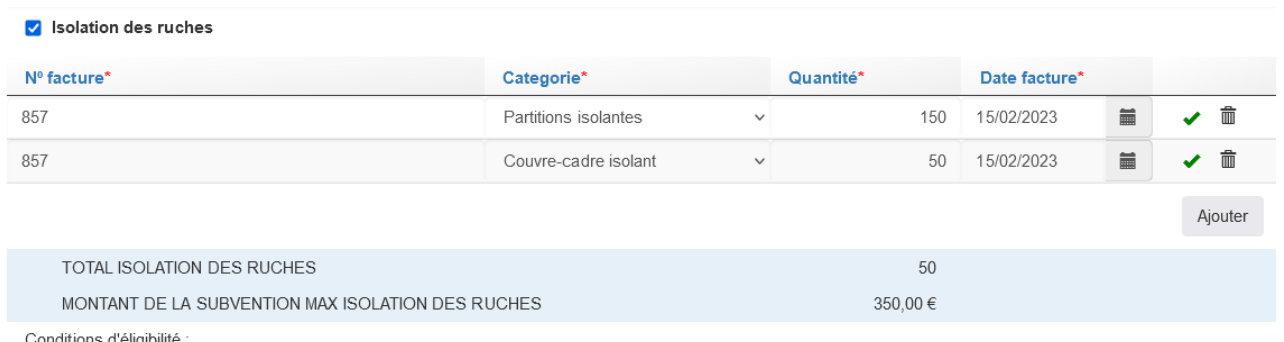

. «Pack» comportant au minimum 2 cadres isolants + 1 couvre-cadre isolant

· L'achat doit être réalisé pour équiper au moins 50 ruches (50 packs soit 100 cadres isolants et 50 couvre-cadre-isolant)

Forfait d'aide : 7 € par ruche équipée.

Dans le cadre bleu, on voit apparaitre le nombre total de packs « isolation de ruches » retenu. Dans notre exemple, ce nombre est de 50. En effet, l'achat doit être réalisé pour au moins 50 ruches et le nombre de partitions isolantes achetées doit être à minima 2 fois supérieur au nombre de couvres cadres isolant.

#### **Ex :**

- **100 partitions et 50 couvre-cadre => 50 ruches équipées,**
- **104 partitions et 52 couvre-cadre => 52 ruches équipées**

#### **Exemple de saisie pour les balises GPS**

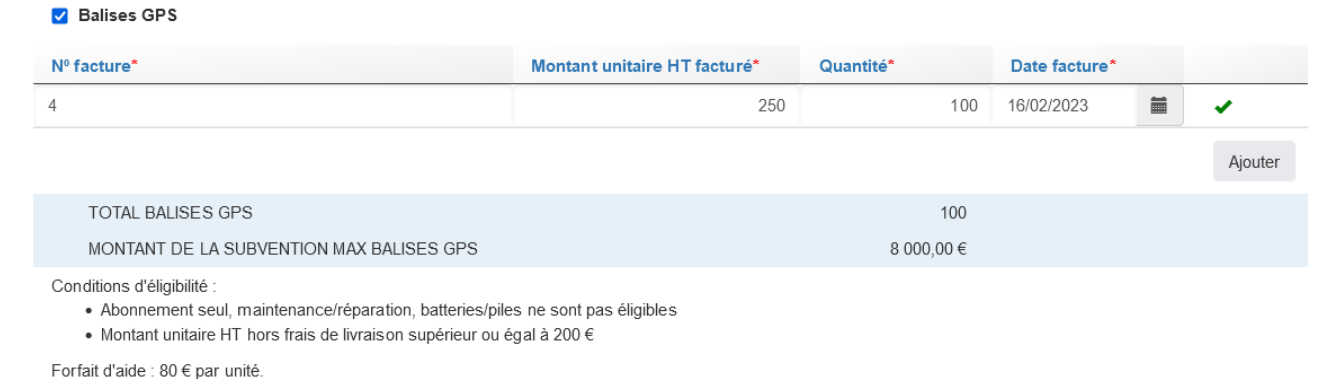

**Le principe est le même que pour les autres investissements à l'exception de la saisie du montant HT unitaire. En effet, l'éligibilité de l'investissement dépend du respect du montant minimal d'achat. Ce montant unitaire hors taxe et hors frais de livraison est fixé à 200 € HT.** 

#### **Montant minimal d'aide par dossier**

En application de la décision FranceAgriMer n° INTV-SIIF-2023-11 du 28 mars 2023, le montant minimal d'aide s'établit à 500 € par dossier.

#### **Plafond annuel d'aide :**

En application de la décision de la Directrice générale de FranceAgriMer n°INTV-SIIF-2023-11 du 28 mars 2023, l'aide financière maximale pour le dispositif « Cheptel » est plafonnée à 7 000 € par exploitation. Montant multipliable par le nombre d'associés des GAEC.

Dans l'exemple ci-dessous (exploitation individuelle), l'aide financière (7 400 €) est plafonnée à 7 000 €.

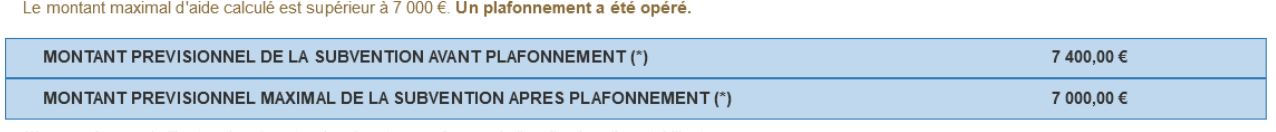

(\*) sous réserve de l'instruction de votre dossier et sous réserve de l'application d'un stabilisateur

#### **Cas particulier de l'achat de matériel vivant :**

Lors d'achat de matériel vivant, l'écran ci-dessous apparait. Il vous appartient d'indiquer la date de la facture de médicament anti varroa avec AMM obligatoire. Attention, la facture doit être émise au maximum dans un délai de 2 ans à la date de validation du dossier.

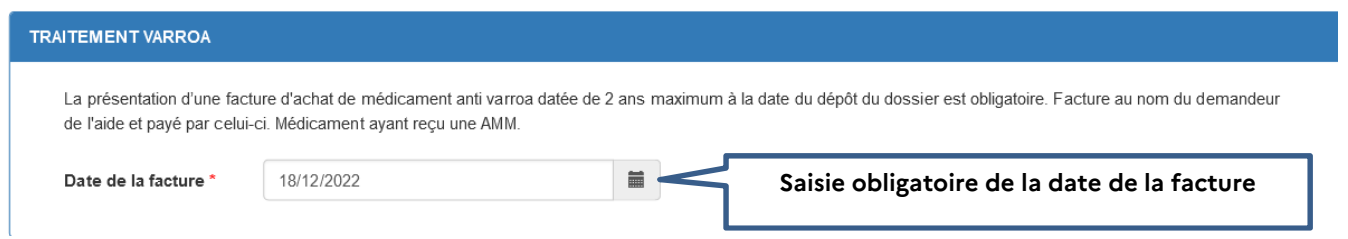

La facture de médicament ainsi que le relevé de compte devront être téléchargés avec les pièces du dossier (voir V -. Télécharger les pièces du dossier)

# **V – Télécharger les pièces justificatives du dossier**

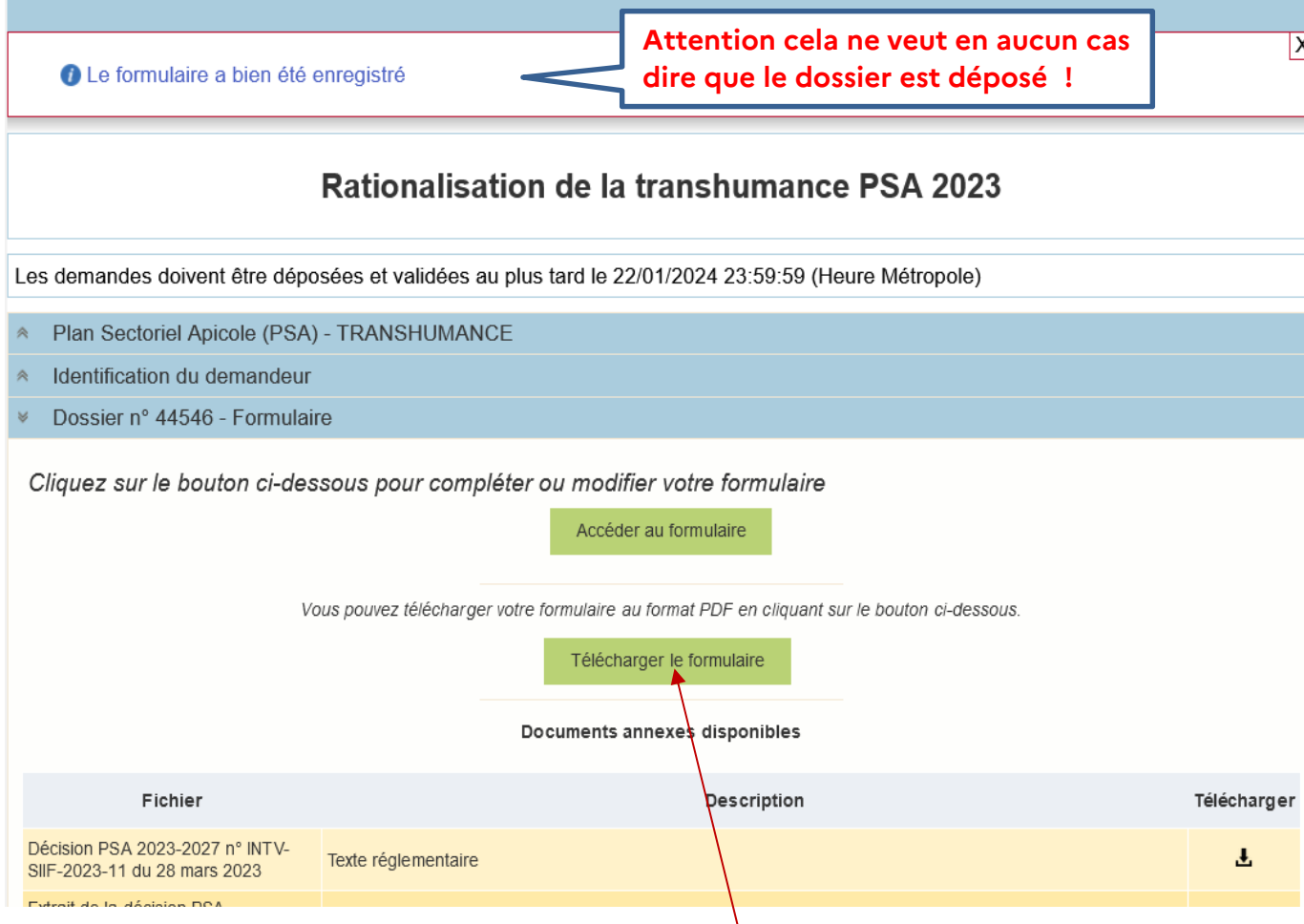

Attention à ce stade, si vous cliquez sur le bouton « Téléchargez le formulaire » cela ne signifie pas que vous avez déposé votre dossier. Le document émis est juste un détail du calcul de l'aide. Vous devez télécharger les pièces justificatives et valider le dossier pour qu'il soit transmis à FranceAgriMer. La preuve de dépôt sera dans le mail d'accusé réception.

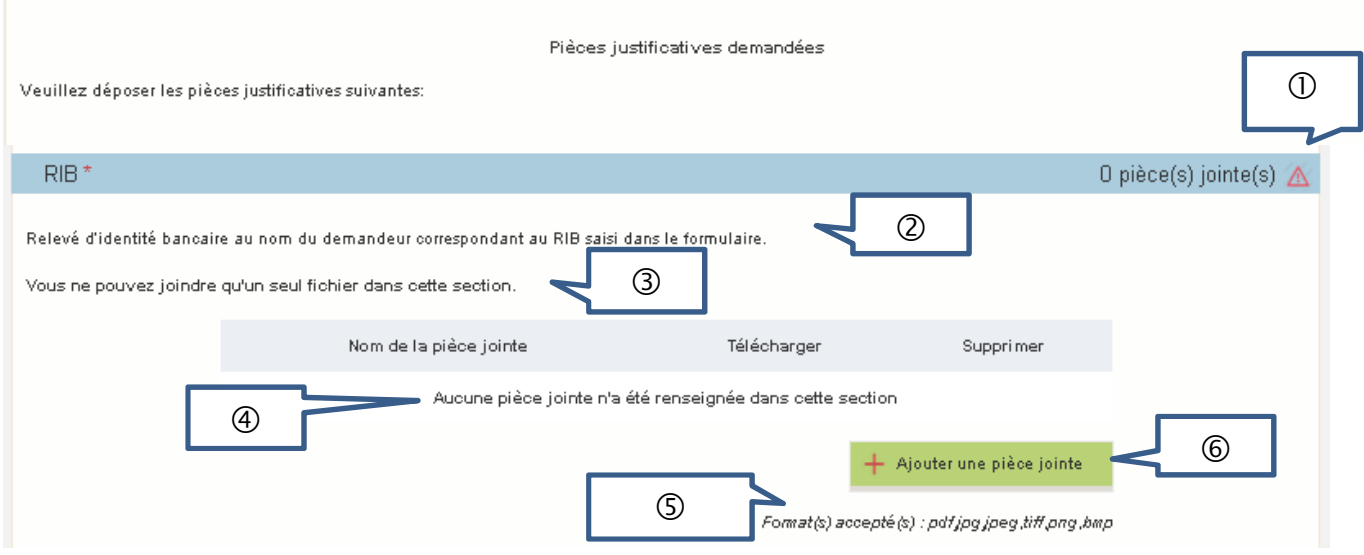

**Les pièces marquées d'une étoile rouge doivent obligatoirement être téléchargées.** 

Le compteur de pièce(s) jointe(s) est mis à jour à chaque téléchargement.

Dans notre exemple, aucune pièce n'a encore été téléchargée. Comme il s'agit d'un document obligatoire (RIB) il y a un point d'exclamation rouge pour signaler qu'aucune pièce n'a été jointe et que le dossier n'est pas valide.

 Cette phrase indique quel type de document doit être téléchargé. Dans notre exemple, il s'agit d'un relevé d'identité bancaire

Ici, le système indique si vous pouvez télécharger un ou plusieurs documents.

 $\Theta$  Ici, le système indique la liste des pièces téléchargées ou bien « aucune pièce jointe n'a été renseignée dans cette section ».

 Ici, le système indique le type de format de fichier accepté (pour plus d'informations, se référer à l'annexe 1)

**© Cliquer sur le bouton vert « Ajouter une pièce jointe » permet de télécharger la pièce** correspondante. Ce bouton apparait pour chaque type de document (facture, relevé de compte, attestation d'origine du cheptel, etc…)

## **Télécharger les pièces du dossier**

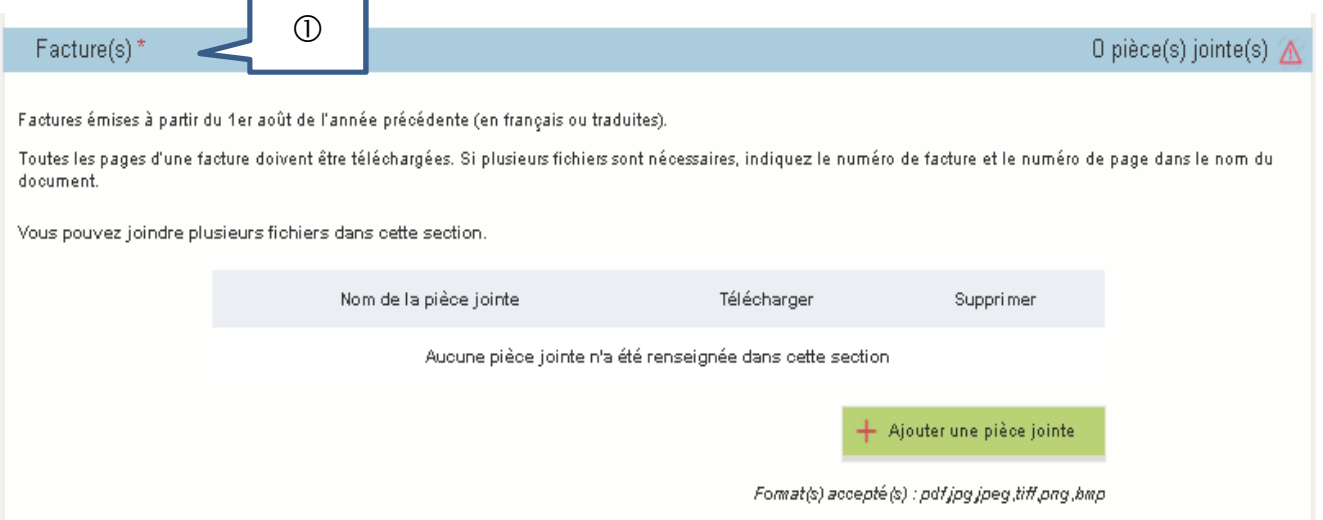

 $\Omega$  Les devis, bons de commande ou factures *proforma* ne sont pas acceptés. Seules les factures doivent être téléchargées, facture entière (toutes les pages) et toutes les pages doivent être lisibles.

Lorsque le paiement visible sur le relevé de compte porte sur plusieurs factures dont certaines ne sont pas présentées dans le cadre de la demande d'aide, il convient de télécharger la ou les factures non subventionnables dans la rubrique « Autres documents » et de mettre une note d'explication. La note peut être manuscrite sur papier libre, scanné et téléchargée dans la même rubrique.

Cette information permettra au gestionnaire de faire le lien entre les paiements réalisés et les factures présentées.

Pour télécharger une facture scannée, cliquer sur « Ajouter une pièce jointe ».

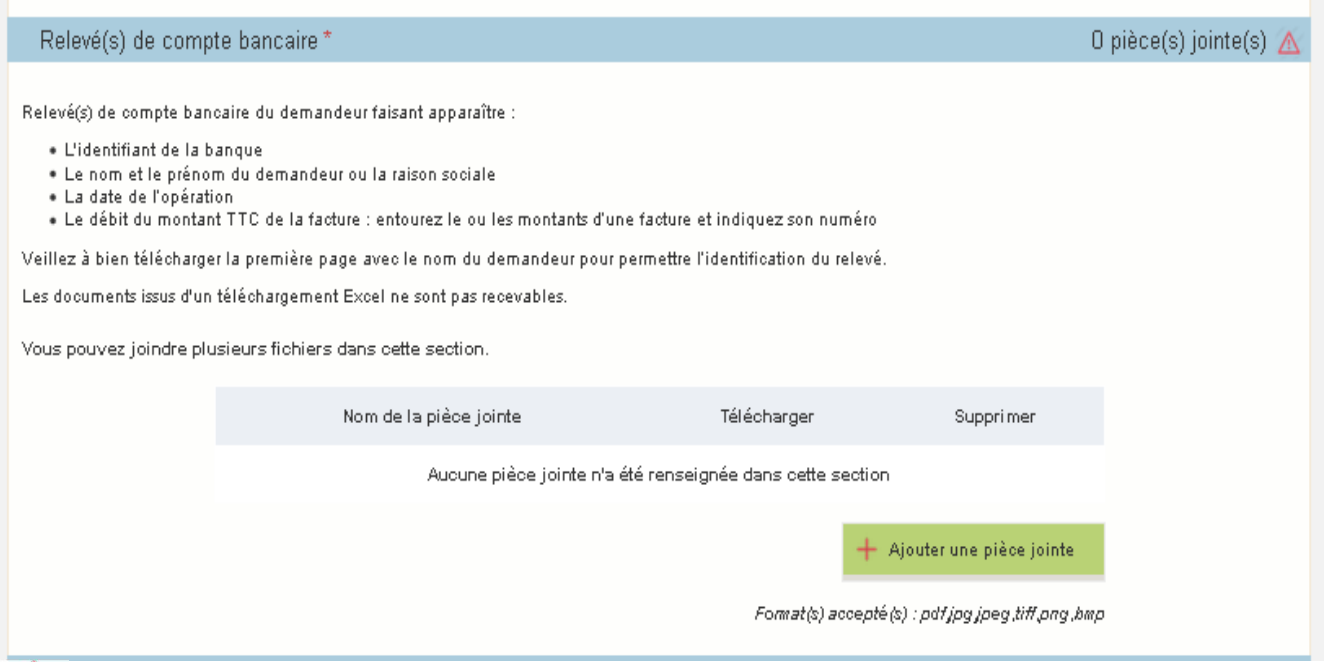

# Pour toute dépense présentée, il faut une facture et un relevé.

**NB : le relevé bancaire de la facture de médicament (spécifique CHEPTEL pour l'achat de**  matériel vivant) est à télécharger obligatoirement dans la section « Justificatif de paiement de la facture de médicament. »

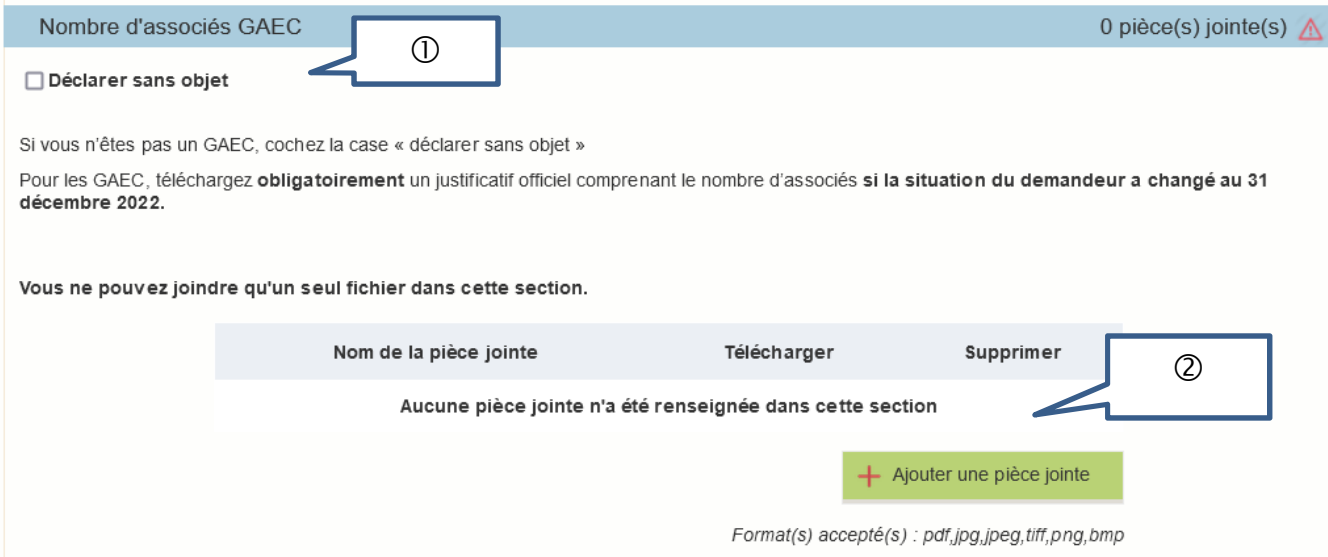

O Si vous n'êtes pas en GAEC ou CUMA/Coopératives, cochez « déclarer sans objet ».

 Dans ce cadre, vous pouvez télécharger tout autre document pour lequel il n'existe pas de cadre spécifique.

Si vous n'avez rien à télécharger, cliquez dans la case « déclarer sans objet ».

Tant que la case « déclarer sans objet » n'est pas cochée, le point d'exclamation rouge apparait. Il disparait si la case est cochée ou bien si au moins une pièce jointe a été téléchargée.

#### **Pièce justificative spécifique à l'aide Transhumance (uniquement en cas d'acquisition de remorque(s))**

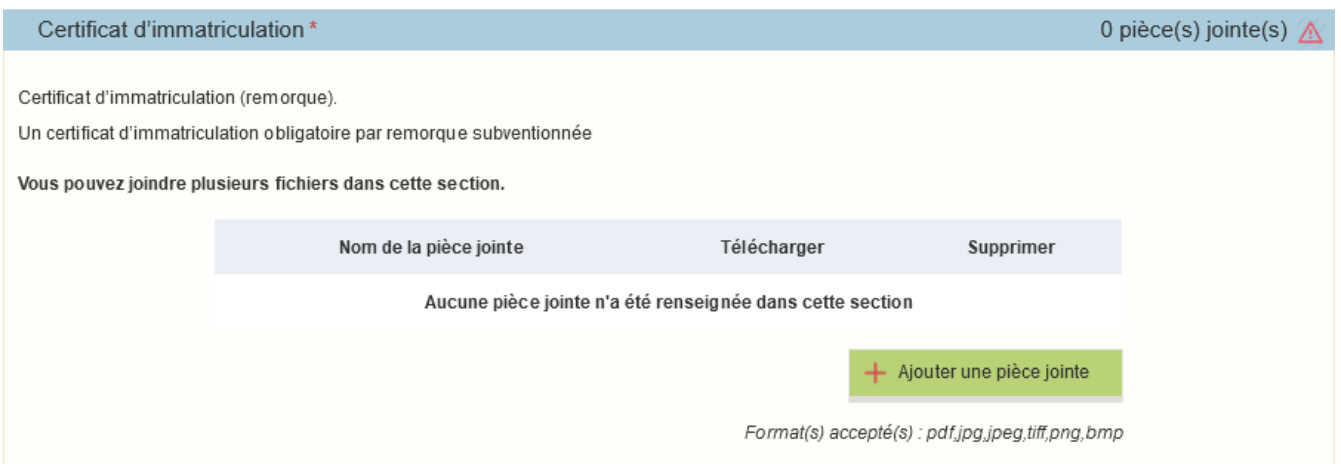

Si vous investissez dans plusieurs remorques, le téléchargement de la carte grise est obligatoire pour chaque remorque. Chaque document doit impérativement être émis au nom de la structure demandeuse de l'aide.

## **Pièces justificatives spécifiques à l'aide Cheptel**

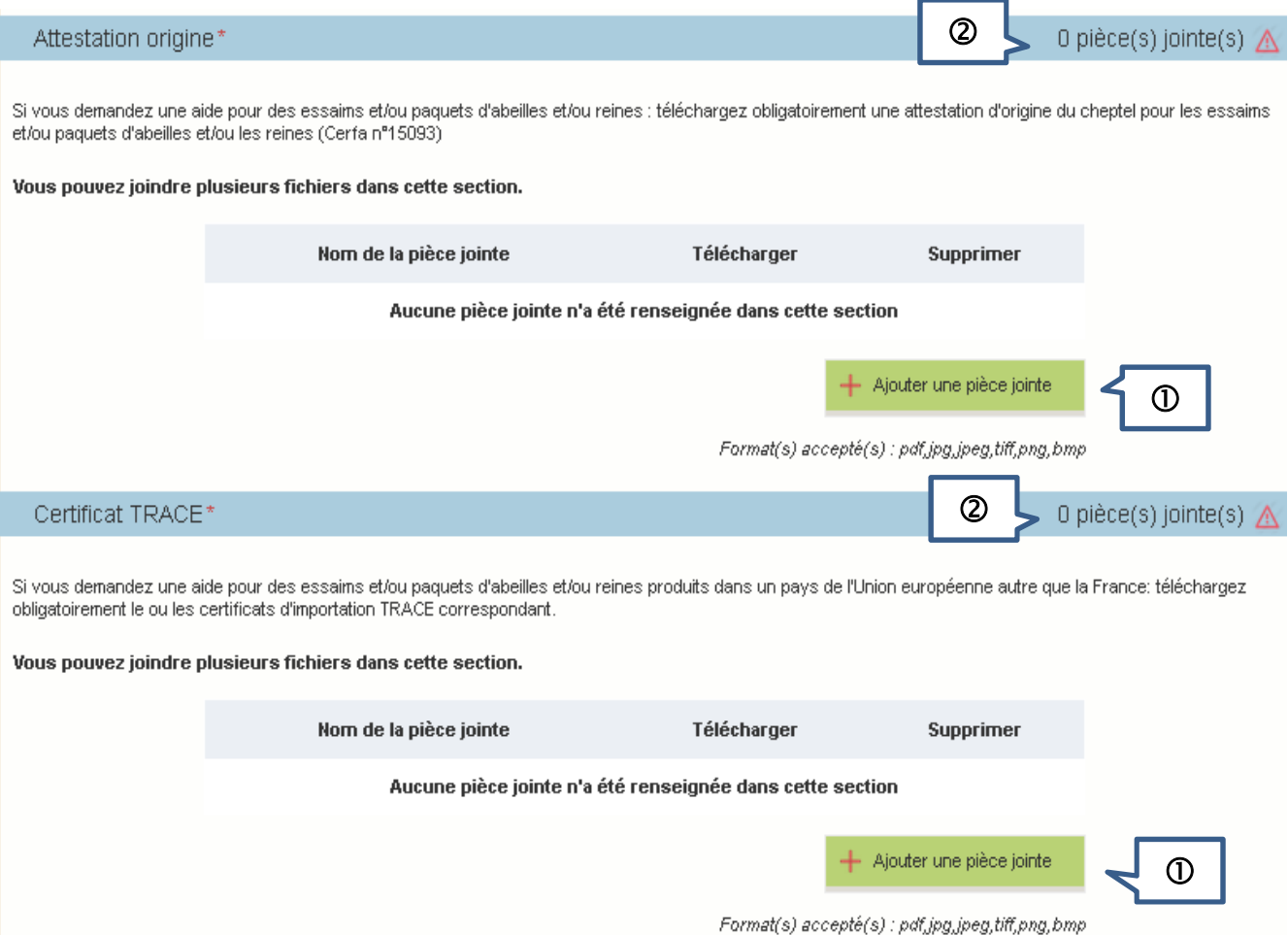

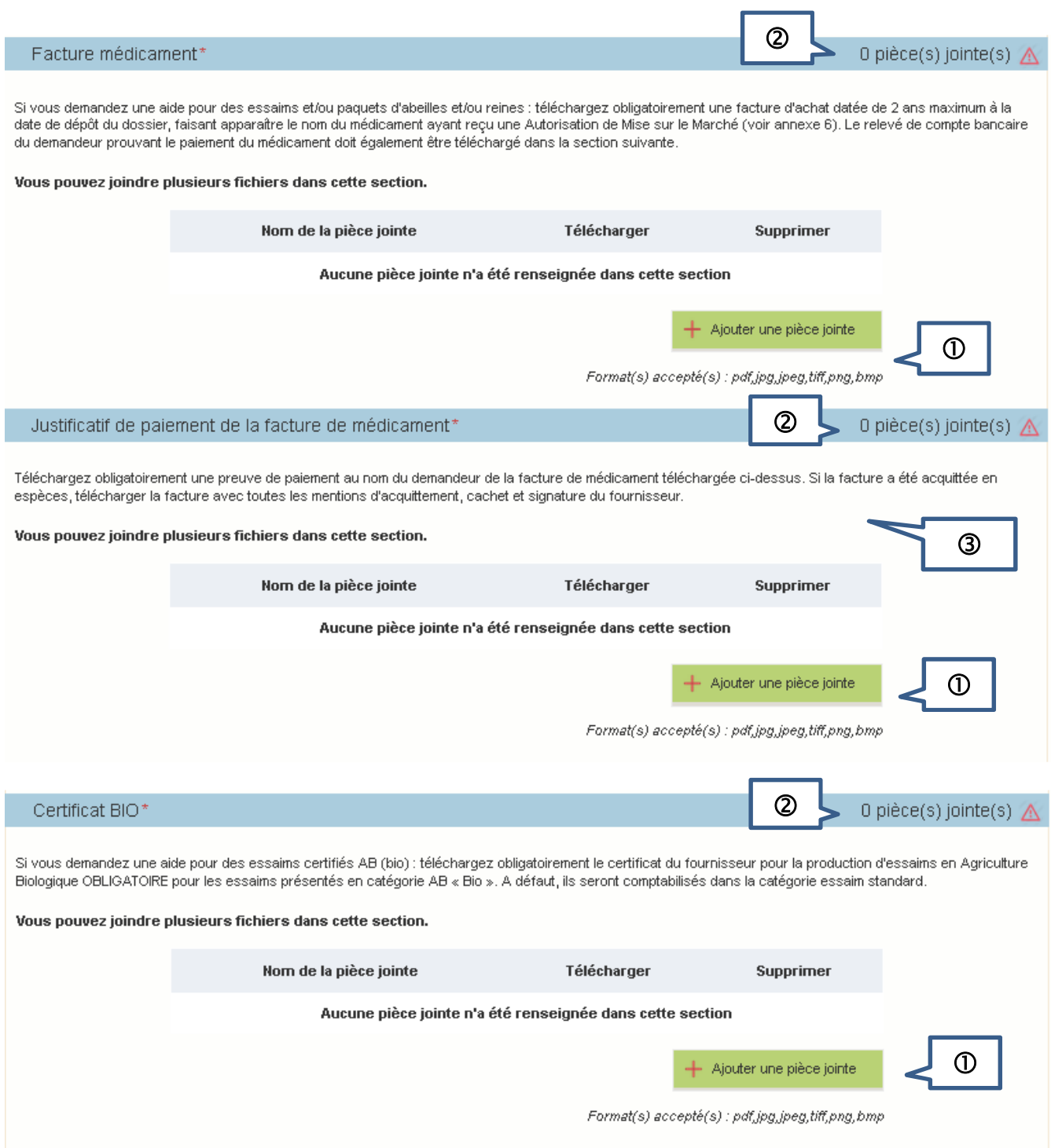

O Pour télécharger un document, cliquez sur le bouton vert « ajouter une pièce jointe ».

 Le compteur du nombre de pièces jointes est actualisé à chaque téléchargement. Tant qu'au moins une pièce jointe n'a pas été téléchargée, le point d'exclamation rouge apparait.

 Si la facture a été acquittée en espèces, télécharger la facture avec toutes les mentions d'acquittement, cachet et signature du fournisseur.

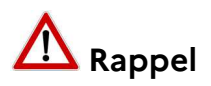

 **L'attestation d'origine du cheptel** est **obligatoire** pour tout achat de matériel vivant : essaims et/ou reines et/ou paquets d'abeilles.

Elle doit être conforme au document Cerfa n°15093 disponible sur le site Internet de FranceAgriMer.

Vous devez télécharger une attestation par facture.

 Le **certificat TRACE** est **obligatoire** pour tout achat de matériel vivant (essaims ou reines ou paquets d'abeilles) **hors de France** (mais **obligatoirement dans un pays de l'Union européenne**).

Ce document est produit par le fournisseur qui l'a obtenu auprès des services compétents de l'État.

- La **facture de médicament avec AMM** est **obligatoire** pour tout achat de matériel vivant (essaims ou reines ou paquets d'abeilles).
- La **preuve de paiement de la facture de médicament avec AMM** est **obligatoire** pour tout achat de matériel vivant (essaims et/ou reines et/ou paquets d'abeilles).
- Le **certificat BIO du fournisseur** est **obligatoire** pour tout essaim présenté dans la catégorie BIO. A défaut il sera comptabilisé en essaim standard.

# **VI – Transmettre son dossier à FranceAgriMer**

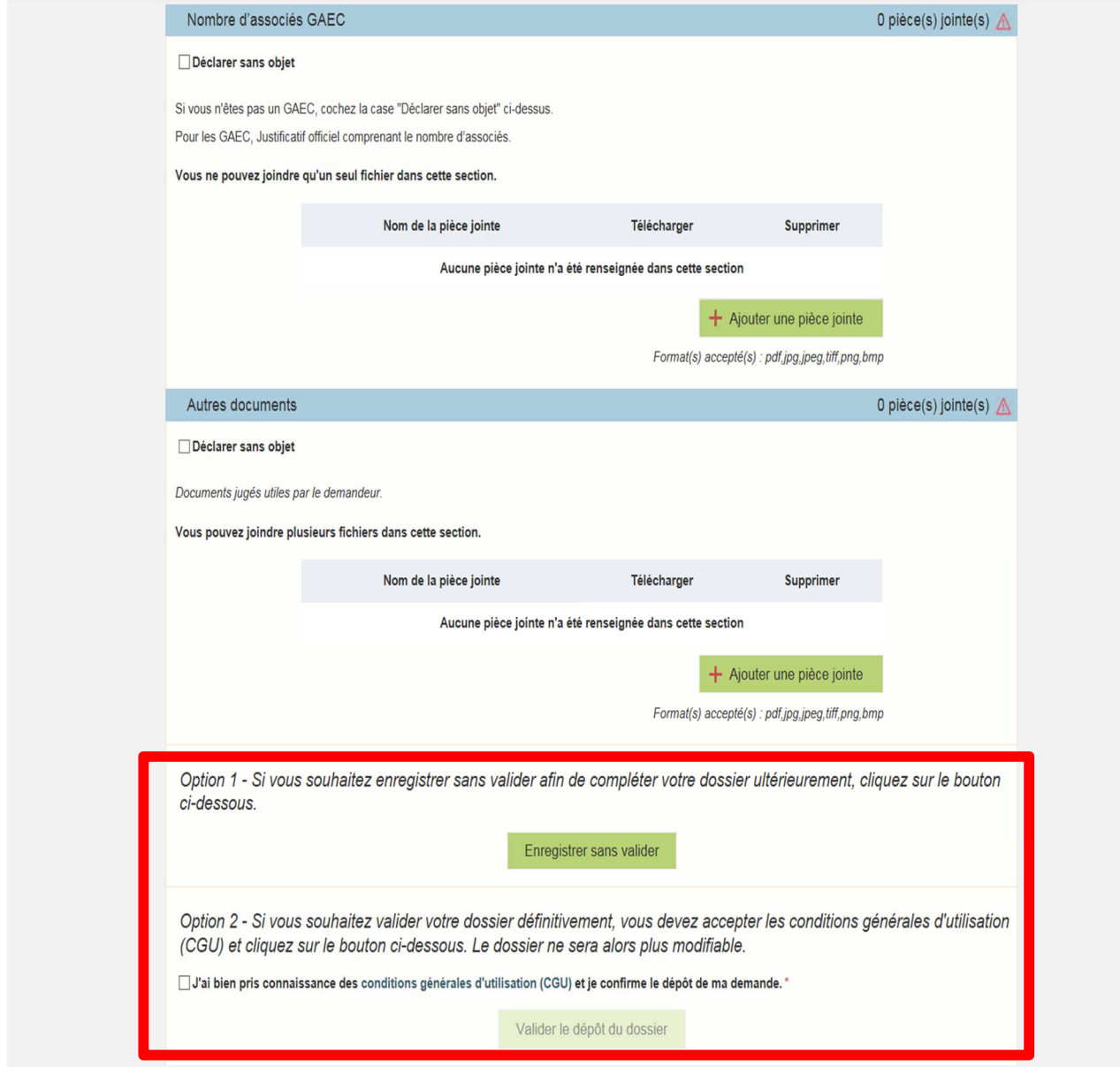

#### Option 1 : « Enregistrer sans valider »

Si vous souhaitez enregistrer votre demande afin de revenir dessus après **A ce stade, votre demande n'est pas transmise et n'est pas recevable.** 

#### Option 2 : « Valider le dépôt du dossier »

Cette action valide de manière définitive votre dossier et transmet votre demande à FranceAgriMer

Vous devez avoir auparavant coché la case « J'ai bien pris connaissance des conditions générales d'utilisation (CGU) et je confirme le dépôt de ma demande »

Une fois, la demande transmise, la page suivante apparait.

# Accusé de dépôt

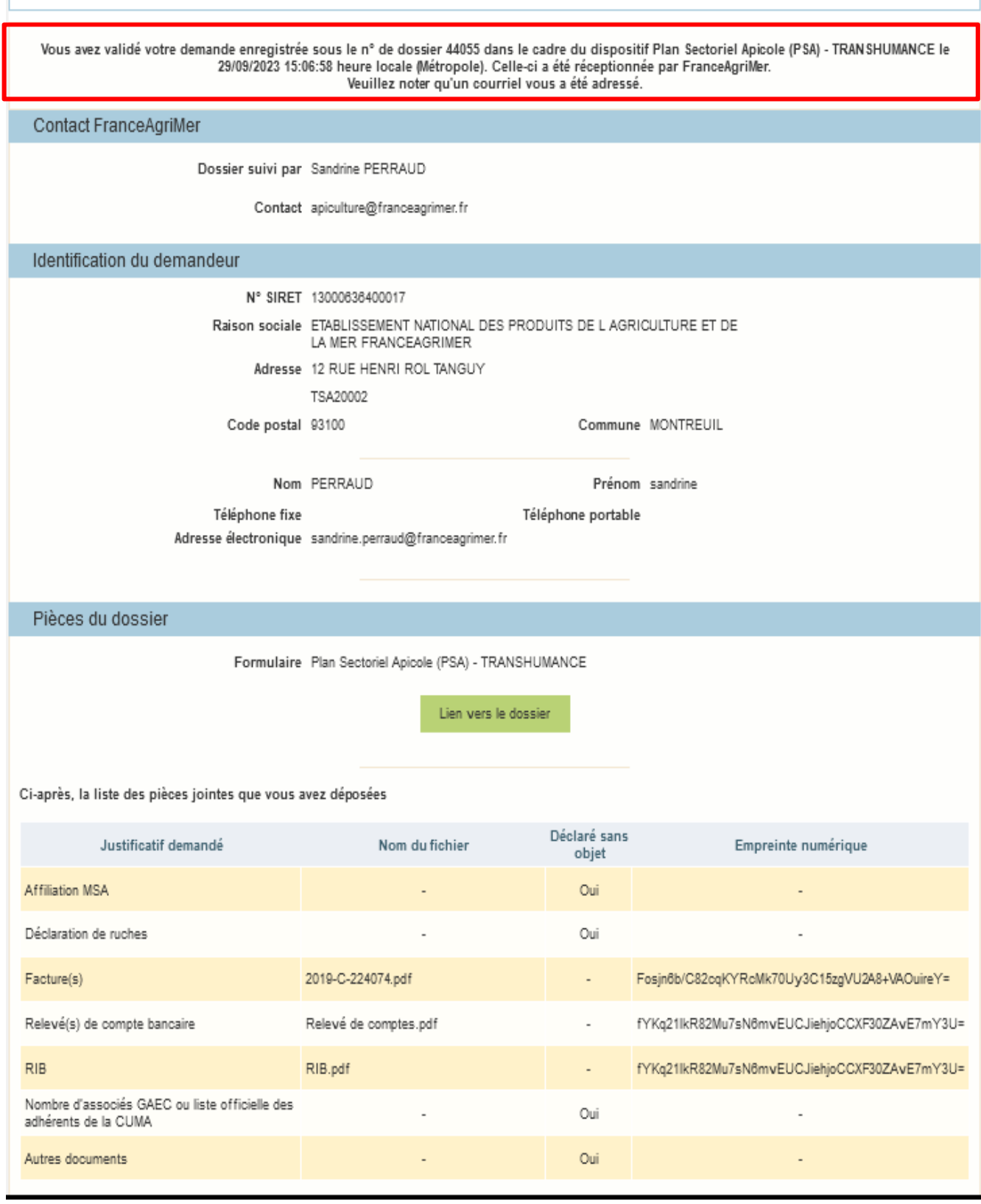

Simultanément, vous recevrez **un mail d'accusé de réception** (voir modèle ci-dessous) comportant votre numéro de dossier et la date de transmission de celui-ci.

**Nous vous recommandons de bien conserver ce courriel.** 

#### **Le numéro de dossier est un numéro unique. Il doit être rappelé dans toute correspondance ou échange téléphonique avec les services de FranceAgriMer.**

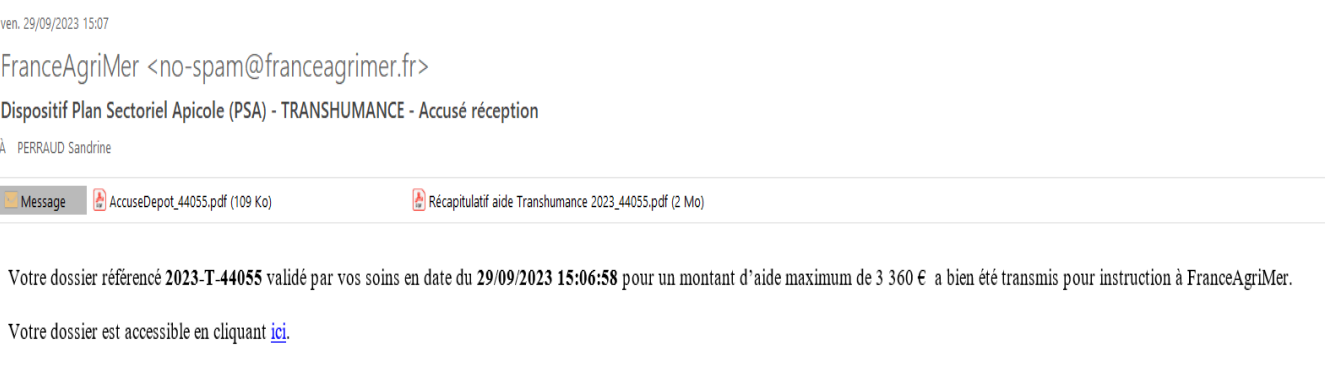

L'équipe apicole se tient à votre disposition pour toute information complémentaire à l'adresse mail suivante :

#### apiculture@franceagrimer.fr

Ps : N'oubliez pas de préciser votre numéro de dossier

**Ce mail comporte 2 pièces jointes : l'accusé de dépôt et le récapitulatif de la demande d'aide** 

## **SI VOUS N'AVEZ PAS RECU CE COURRIEL C'EST QUE VOTRE DEMANDE N'EST PAS TRANSMISE.**

**Vérifiez dans les courriels indésirables (spam) et le cas échéant, retournez à l'étape de validation.** 

#### **Exemple d'accusé de dépôt (reçu par mail):**

L'empreinte numérique garantie l'authenticité du document téléchargé.

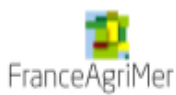

## Accusé de dépôt

Vous avez validé votre demande enregistrée sous le n° de dossier 44055

dans le cadre du dispositif Plan Sectoriel Apicole (PSA) - TRANSHUMANCE

Celle-ci a été réceptionnée le 29/09/2023 15:06:58 heure locale (Métropole).

Dossier suivi par : Sandrine PERRAUD

Contact : apiculture@franceagrimer.fr

#### **Vos informations**

N° Siret: 13000636400017 Raison sociale : ETABLISSEMENT NATIONAL DES PRODUITS DE L AGRICULTURE ET DE LA MER FRANCEAGRIMER Adresse: 12 RUE HENRI ROL TANGUY TSA20002 Code postal: 93100 Commune: MONTREUIL

Nom: PERRAUD

Adresse électronique : sandrine.perraud@franceagrimer.fr

#### Contenu de votre dossier de dépôt

Formulaire : Plan Sectoriel Apicole (PSA) - TRANSHUMANCE

Empreinte numérique : Msm/ITq9/YOB/Hbc1Vg8dJY5IqU9+mGoUba2SW6fAso= Lien vers le dossier : http://pad-rec.franceagrimer.fr/padpresentation/vues/publique/dossier.xhtml?codeIdentification=83098e1a4609bde874e4142a5a05343e

Prénom : sandrine

#### Ci-dessous, la liste des pièces jointes que vous avez déposées :

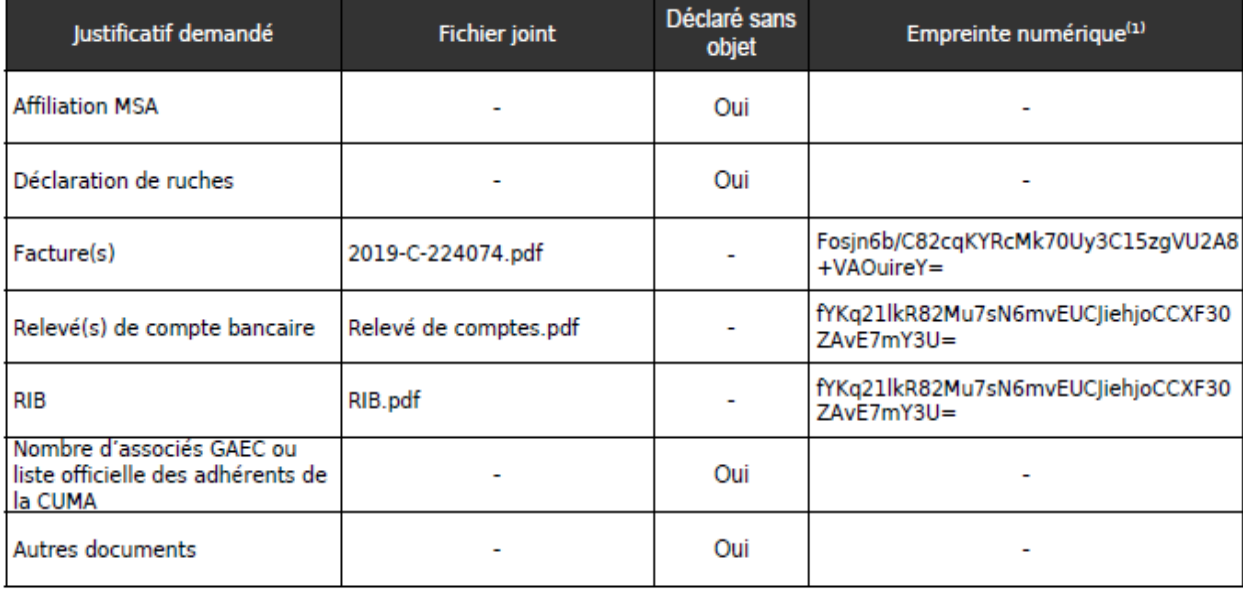

(1) Une empreinte numérique est apposée aux fichiers afin de pouvoir vous assurer qu'ils n'ont pas été modifiés depuis votre dépôt

#### **Exemple de récapitulatif de la demande :**

#### **Le récapitulatif de la demande n'est pas un accusé de dépôt.**

#### **Il est émis à titre informatif.**

Le montant de l'aide maximale calculée est indiqué sous réserve de la conformité des données saisies et des pièces transmises. Après instruction du dossier ce montant est susceptible d'évoluer.

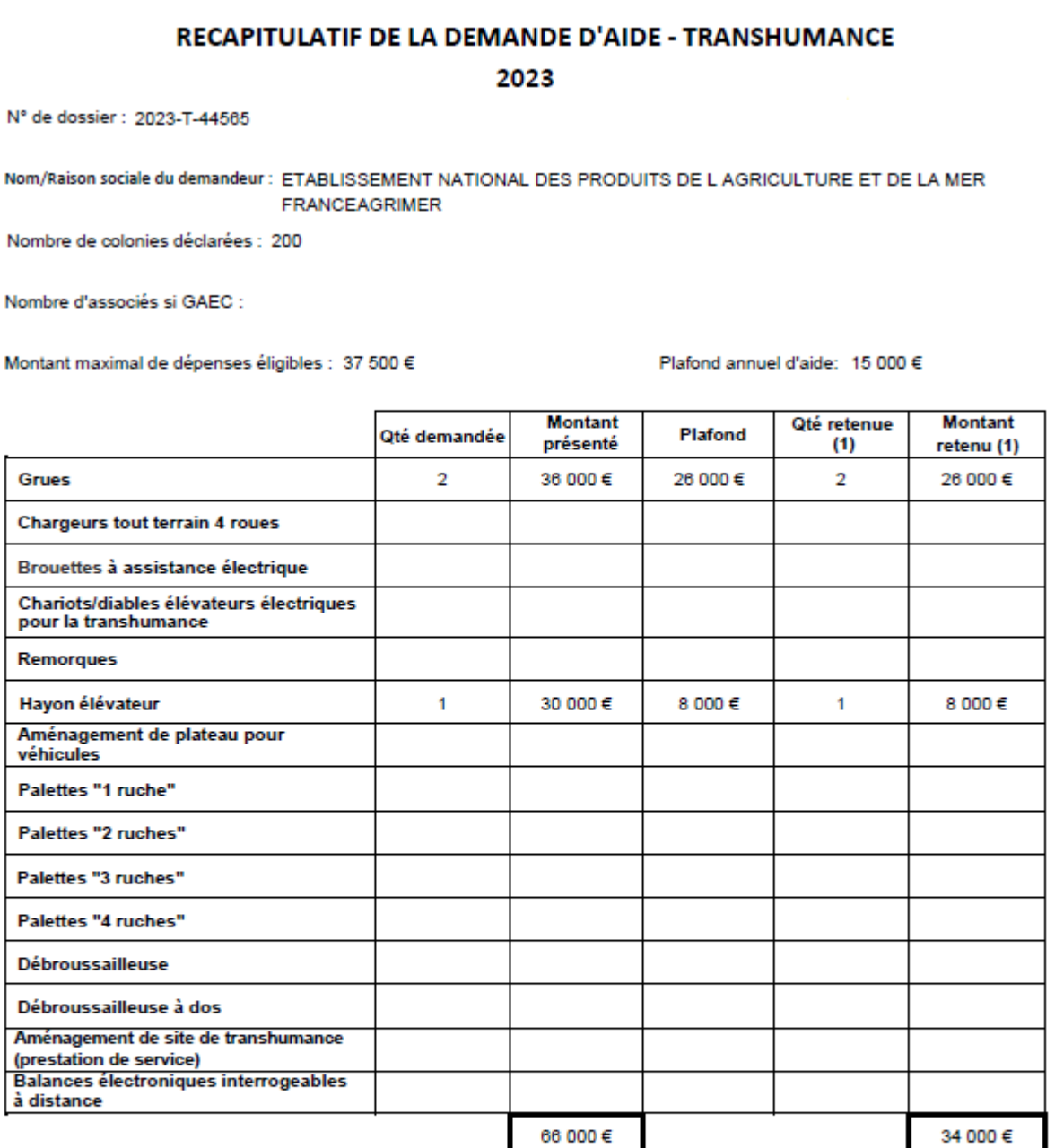

34 000 €

 $x 40% =$ 

Montant maximum de dépenses éligibles :

34 000 €

Aide financière avant plafonnement PSA :

13 600 €

Montant de la subvention maximale calculée :

13 600 €

(1) sous réserve de conformité et d'instruction de la demande

## **VII – Instruction du dossier**

Si vous constatez un oubli de pièces **AU PLUS TARD le 22 janvier 2024** sur votre demande déposée, envoyez le complément par mail à apiculture@franceagrimer.fr en précisant bien la référence de votre dossier.

Pendant la période d'instruction de votre dossier, FranceAgriMer pourra être amené à vous contacter par téléphone ou par courriel pour vous demander des explications et/ou des documents complémentaires nécessaires à l'instruction.

Vous communiquerez alors vos pièces par messagerie électronique car vous ne pourrez plus intervenir sur votre dossier dématérialisé.

Après le paiement de l'aide financière, vous recevrez un courrier électronique de notification de paiement.

À contrario, si vous votre dossier n'est pas retenu, vous recevrez un courrier électronique de notification de rejet vous expliquant les motifs du rejet.

## **VIII – Aide et assistance**

Pour bénéficier de l'assistance de FranceAgriMer :

**Uniquement via l'envoi d'un mail adressé à apiculture@franceagrimer.fr**

Afin de bénéficier de la meilleure réponse possible, il est recommandé :

- d'indiquer en objet le nom du dispositif (Cheptel ou Transhumance),

- d'indiquer le numéro de dossier attribué par le système ou en indiquant le numéro de SIRET utilisé pour initier la demande d'aide,

- d'expliquer précisément la difficulté que vous rencontrez en précisant notamment le nom de l'écran concerné et la nature du problème. Par exemple : « dans l'écran de saisie des investissements, pour la saisie de l'investissement « palettes », je ne comprends pas le message d'alerte »

- d'indiquer à quel numéro de téléphone les agents de FranceAgriMer peuvent vous joindre